## **ATC** germany effective industrie componenten

## **JANOME ELECTRO PRESS**

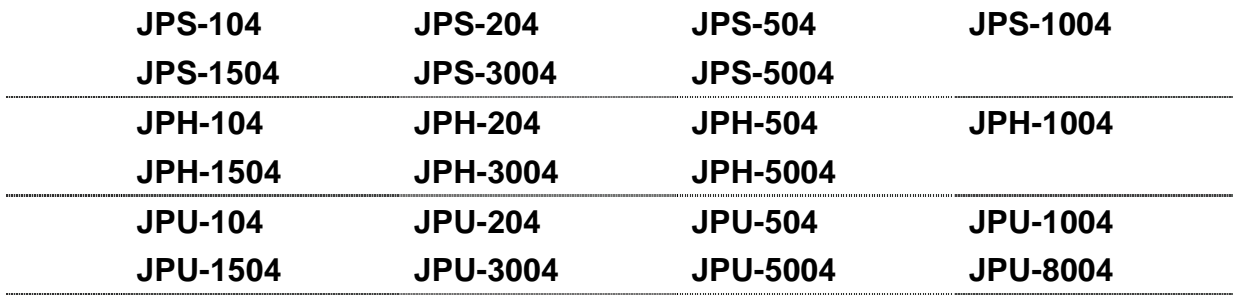

# **Bedienungsanleitung <Wartung>**

## **"Nur für qualifiziertes Wartungspersonal"**

## **Vielen Dank, dass Sie sich für eine Janome Electro Presse entschieden haben.**

Lesen Sie diese Anleitung vollständig durch, um diese Maschine richtig zu nutzen. Lesen Sie die Broschüre "Zu Ihrer Sicherheit" vollständig, bevor Sie die Maschine in Gebrauch nehmen. Dies kann Sie vor möglichen Gefahren während des Betriebes schützen. Nach der Lektüre dieser Anleitung bewahren Sie diese bitte so auf, dass sowohl Sie als auch der Bediener sie im Bedarfsfall zur Hand hat.

## **Zu Ihrer Sicherheit**

## **Sicherheitshinweise**

Die in dieser Gebrauchsanweisung festgelegten Anweisungen sind dazu bestimmt, eine bestmögliche sichere Nutzung der Maschine sicherzustellen und gleichzeitig vorbeugende Massnahmen gegen mögliche Verletzungen des Kunden oder Beschädigungen von Gegenständen zu ergreifen.

## **Anweisungen unbedingt einhalten**

Verschiedene Symbole werden in dieser Anleitung gebraucht. Bitte lesen Sie die folgenden Erklärungen, um den Gebrauch dieser Symbole zu verstehen.

## ● **Symbole, die den Gefahrengrad oder Beschädigungsgefahr anzeigen**

Folgende Symbole zeigen den Grad der möglicher Beschädigungen oder Gefahr auf, die bei Missachtung der Sicherheitshinweise entstehen.

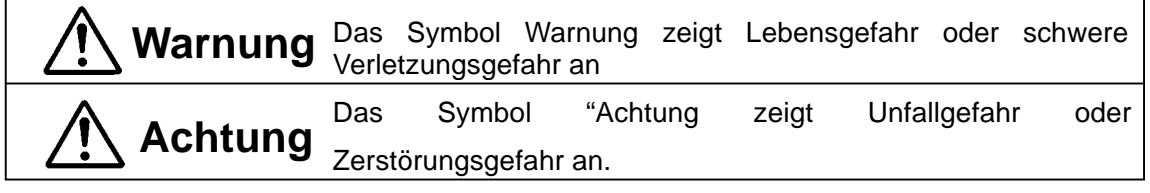

## ● **Symbole für Gefahrentypen und vorbeugende Maßnahmen**

Folgende Symbole bezeichnen die empfohlenen Sicherheitsmassnahmen.

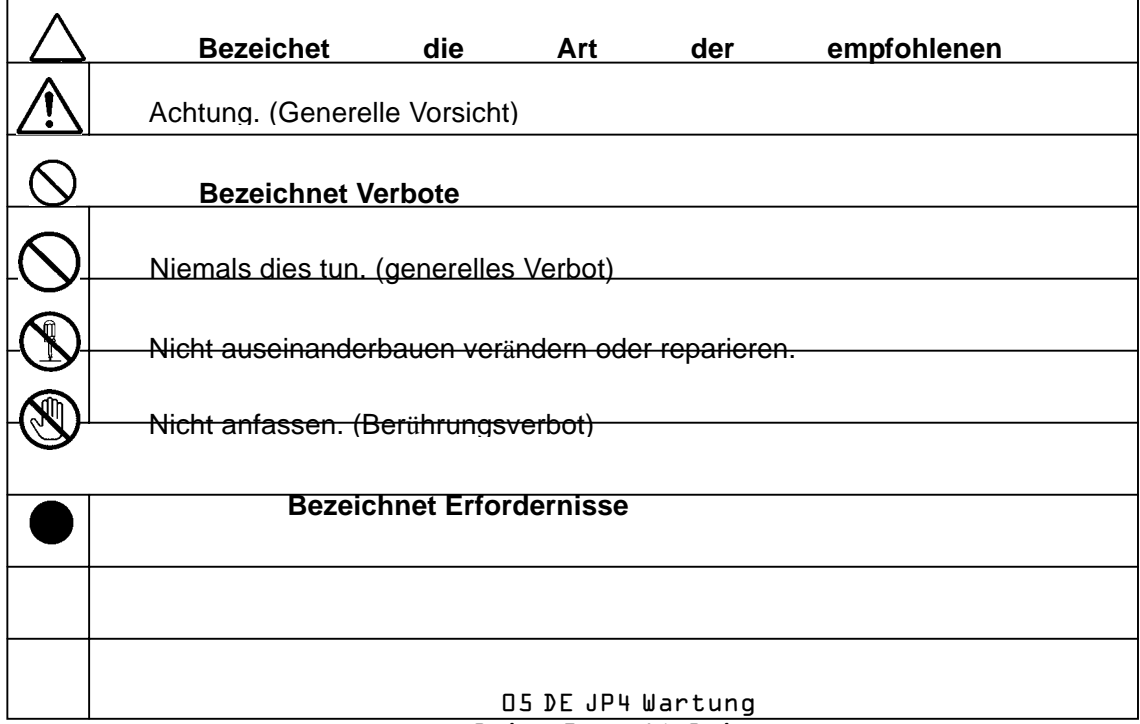

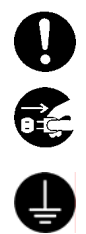

Anweisungen folge leisten.

Stromversorgung muss abgestellt sein (Netzstecker ziehen)

Sicherstellen, dass Maschinenerdung geprüft ist.

## **Zu Ihrer Sicherheit**

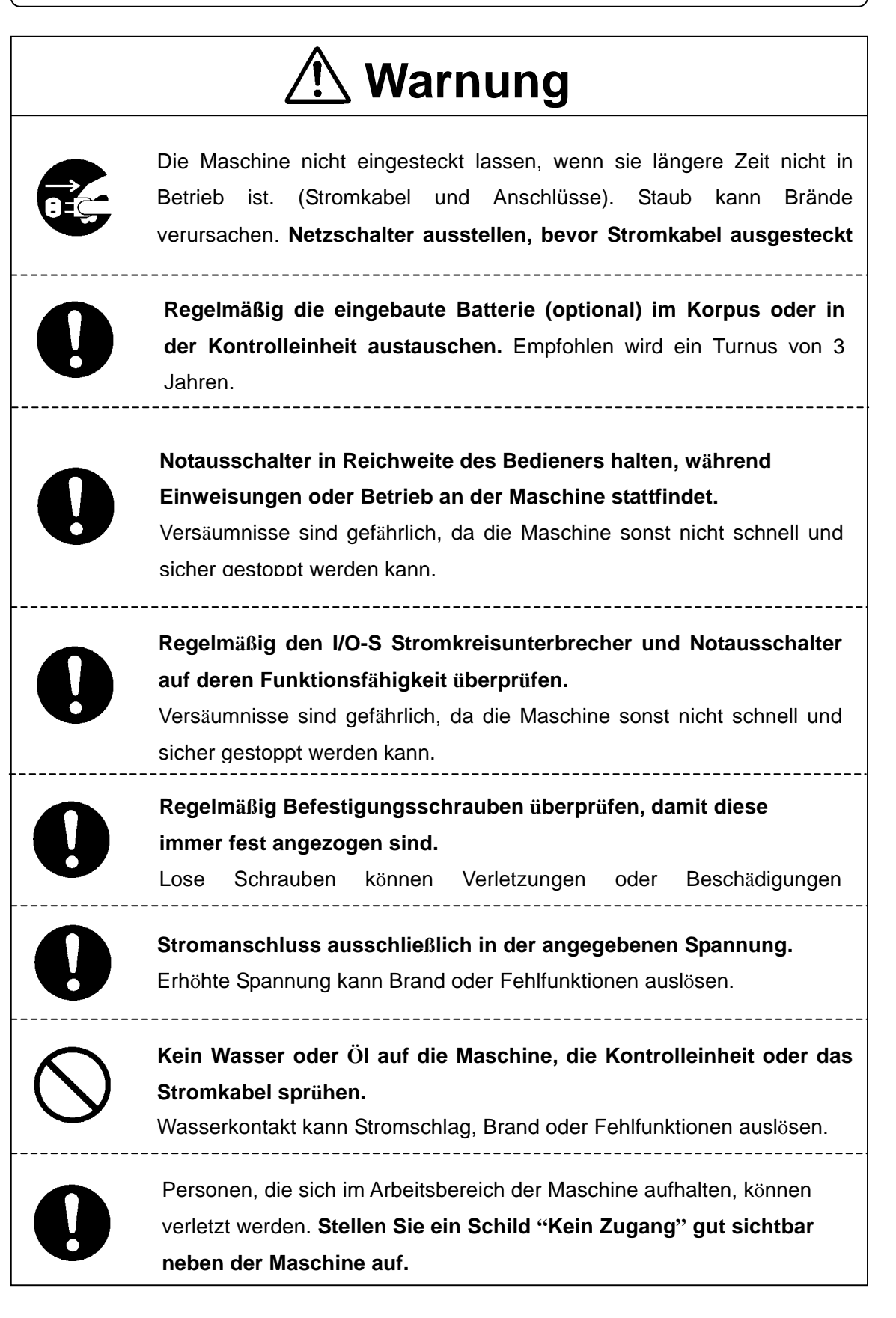

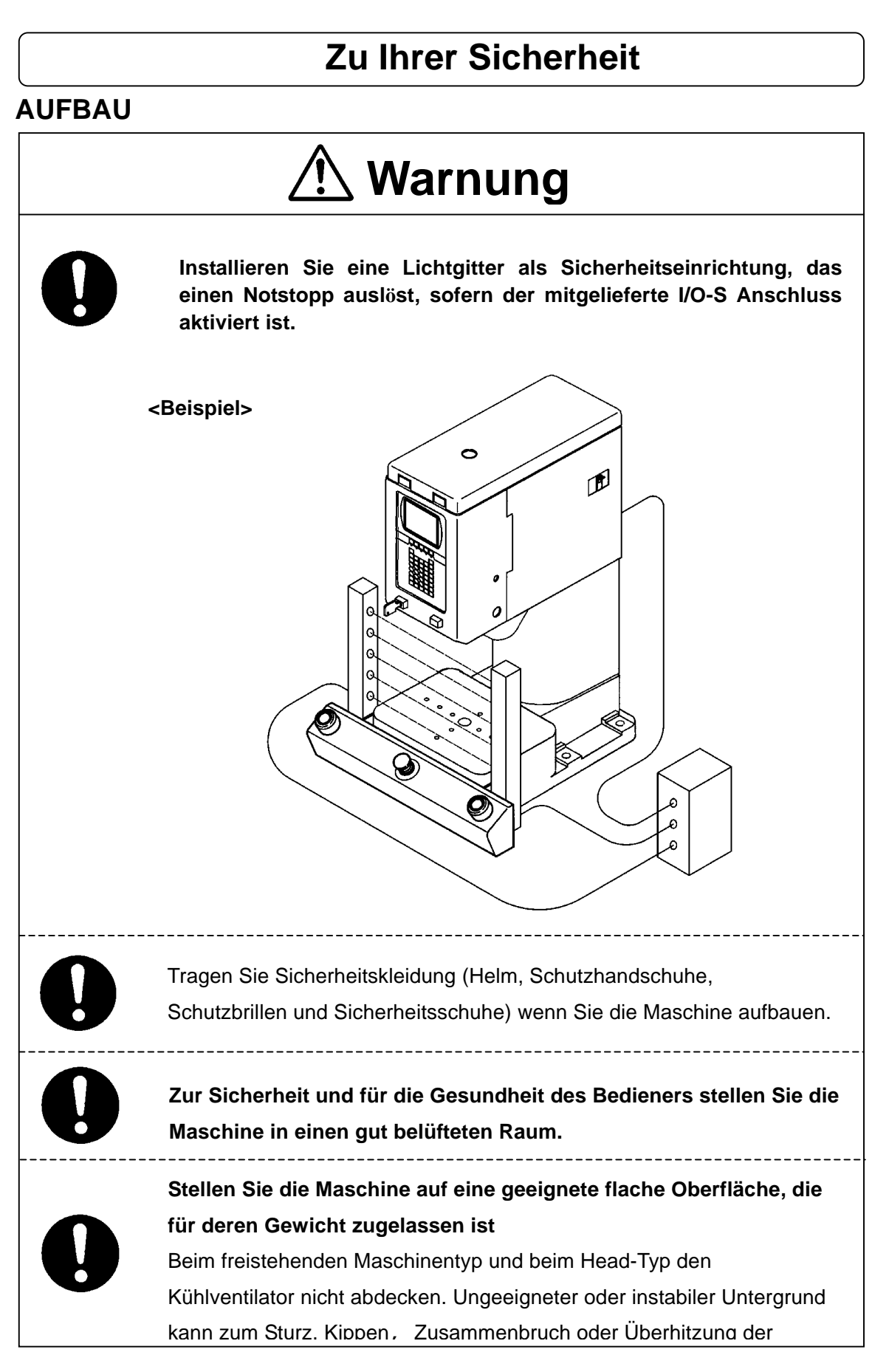

## **Zu Ihrer Sicherheit**

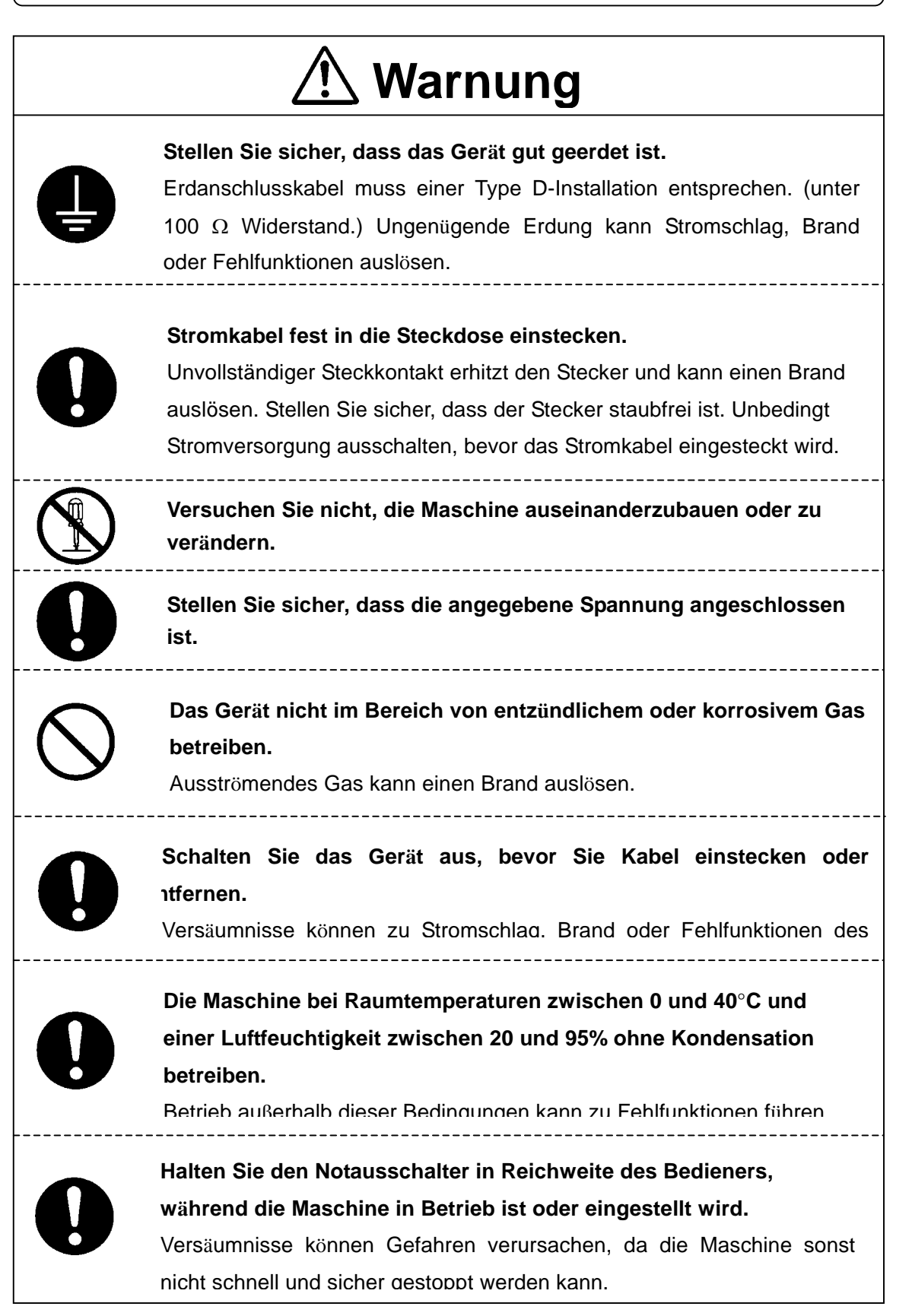

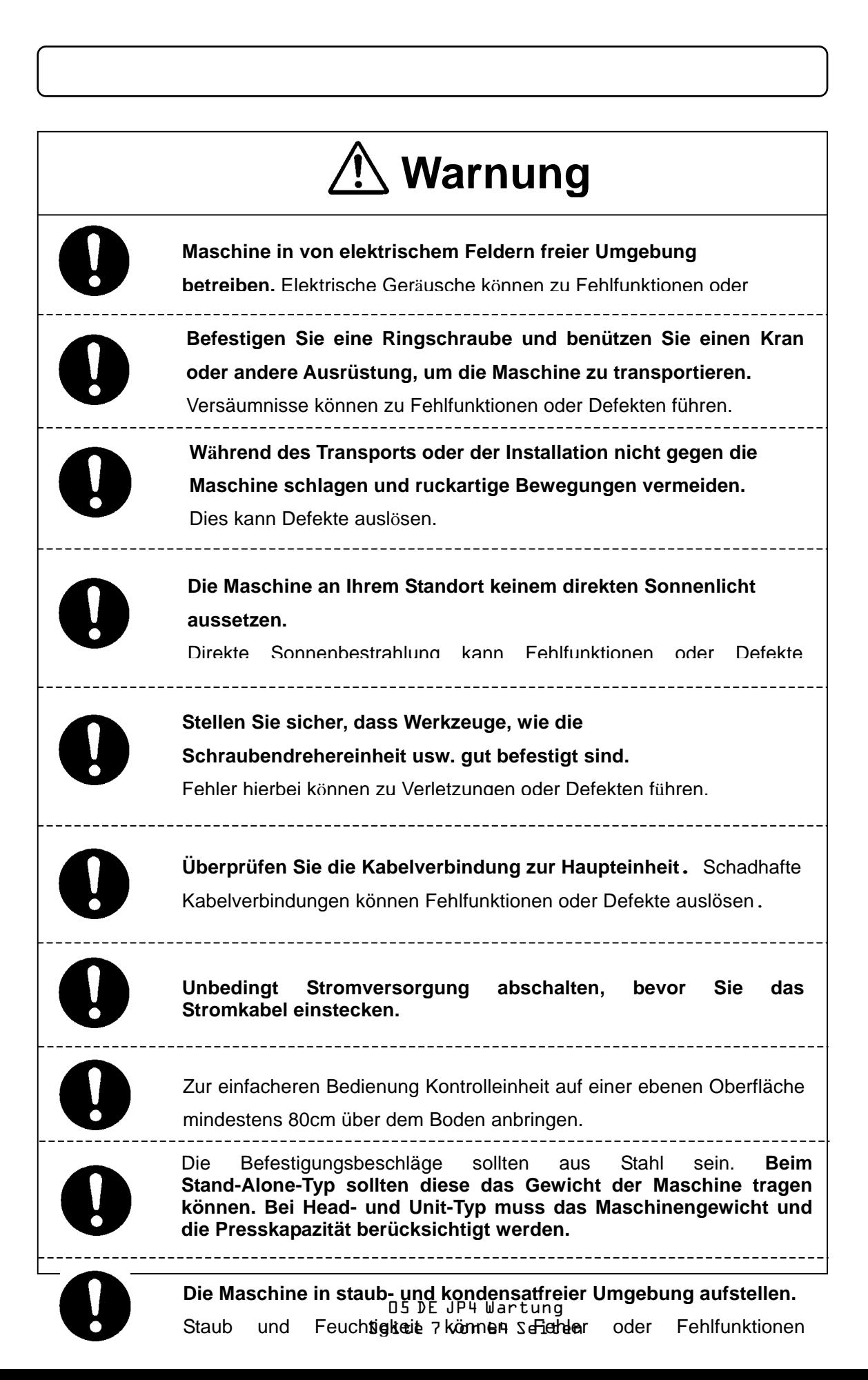

## **Zur Ihrer Sicherheit**

## **ARBEITSUMGEBUNG**

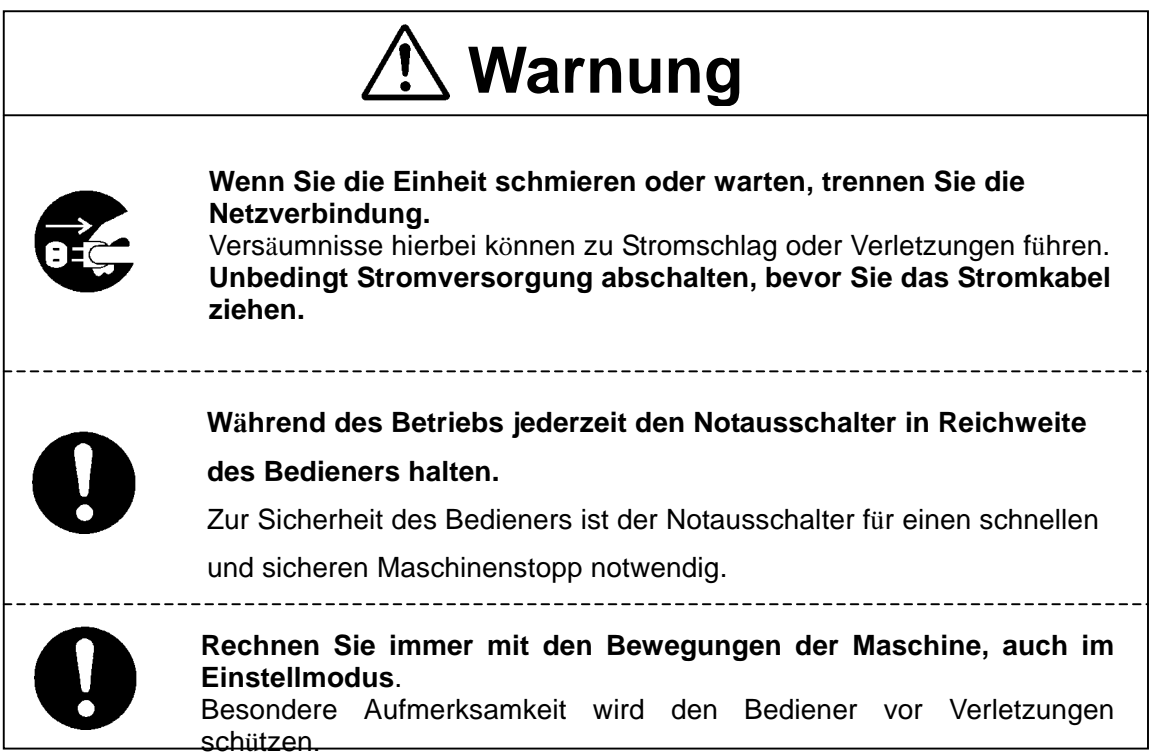

## **Zu Ihrer Sicherheit**

## **WÄHREND DES BETRIEBS**

## **Warnung**

Bevor Sie die Maschine starten, prüfen Sie, dass **keine Gegenstände den Maschinenbetrieb stören können**.

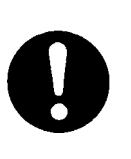

**Unter keinen Umständen sollten Sie in den Arbeitsbereich der Maschine gehen oder mit der Hand in den Arbeitsbereich greifen, während die Maschine in Betrieb ist.**

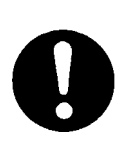

Sobald etwas ungewöhnliches passiert (z.B. Brandgeruch), stoppen Sie die Maschine und ziehen Sie sofort das Netzkabel. Nehmen Sie Kontakt mit Ihrem Händler oder dem auf der letzten Seite dieser Anleitung genannten Büro auf. Weitere Benutzung ohne Reparatur kann Stromschlag, Feuer oder Zerstörung der Maschine auslösen.

**Während der Einstellung, Testdurchläufen und des Normalbetriebs immer den Notausschalter in Reichweite des Bedieners halten.** Zur Sicherheit des Bedieners ist der Notausschalter für einen schnellen und sicheren Maschinenstopp notwendig.

## **VORWORT**

ł.

Die Bedienungsanleitung für die JANOME Electro Press besteht aus folgenden Teilen.

Ein **"Sicherheitshandbuch"** wird außerdem zur Verfügung gestellt, damit der Kunde den besten sicheren Nutzen aus dem Produkt hat. Dieser Teil beinhaltet vorbeugende Maßnahmen die ergriffen werden können, um den Kunden vor Verletzungen oder Beschädigungen seines Eigentums zu bewahren. Stellen Sie sicher, dass Sie die Broschüre "Zu Ihrer Sicherheit" lesen, bevor Sie das Gerät in Gebrauch nehmen.

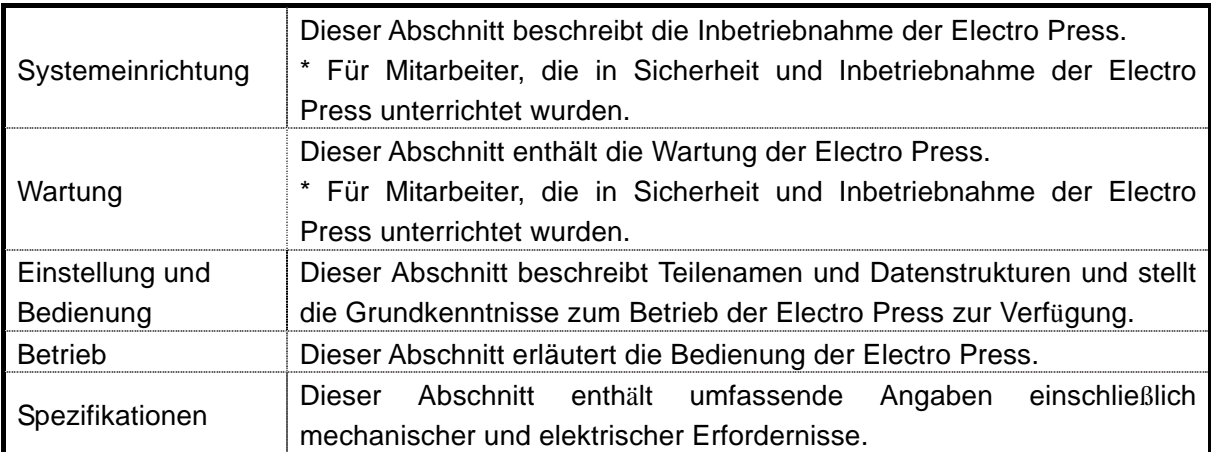

Hinweis: Die Produktangaben in diesen Ausführungen können sich von denjenigen der Maschine unterscheiden, die Sie mit einer gültigen Produktverbesserung (-upgrade) erhalten haben.

Stellen Sie bitte sicher, dass Sie den Anweisungen in diesen Broschüren folgen. Guter Gebrauch des Automaten sichert fortwährende Funktionsfähigkeit und hohe Präzision.

Diese Ausführungen beziehen sich auf die Standartausführung. Menü-Bezeichnungen können je nach Modell variieren.

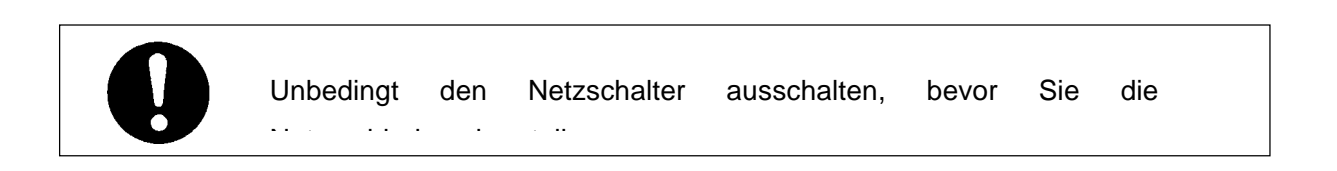

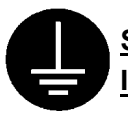

## **STELLEN SIE SICHER; DASS DIE MASCHINE BEI INBETRIEBNAHME GUT GEERDET IST**.

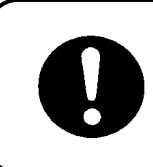

Stellen Sie sicher, dass Sie Datensicherungen durchführen, wann

immer Sie Daten hinzufügen oder ändern. **Andernfalls sind Änderungen nicht gespeichert, wenn die Stromversorgung des Automaten** 

**abgeschaltet wird**.

## **INHALT**

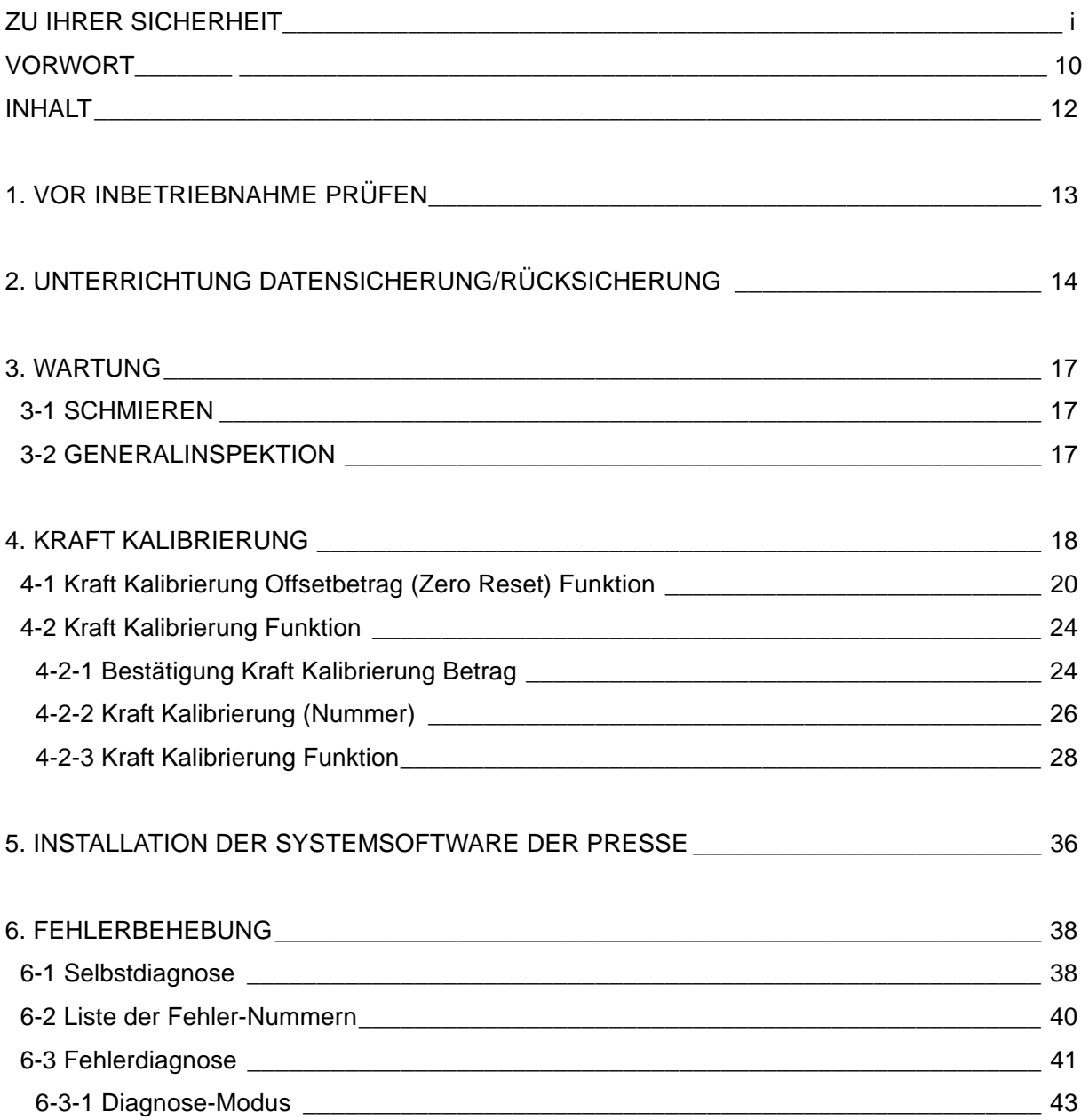

## **1. VOR INBETRIEBNAHME PRÜFEN**

## **Hindernisse**

Stellen Sie sicher, dass sich keine Hindernisse in oder um den Arbeitsbereich der Electro Press befinden.

Überprüfen Sie folgende Punkte, bevor Sie Daten eingeben oder die

**Notausschalter-Funktion** 

Überprüfen Sie, dass die I/O-S Einheit (Lichtgitter) und der Notausschalter zuverlässig arbeiten.

Maschine in Betrieb nehmen.

Ohne diese Überprüfung könnte es unter Umständen nicht möglich sein, die Maschine schnell und sicher zu stoppen.

Die Electro Press **stoppt sofort**, sobald das Lichtgitter unterbrochen oder der Notausschalter gedrückt wird.

<Notausschalter zurückstellen>

Drehen Sie den gedrückten Notausschalter im Uhrzeigersinn, um den Notstopp zurückzustellen.

## **2.EINWEISUNG DATENSICHERUNG/RÜCKSICHERUNG**

#### **[SICHERUNG]**

Alle Einstellungsdaten sind im Speicher der Electro Press temporär gesichert. Allerdings **gehen diese Daten verloren**, sobald die Stromversorgung ausgeschaltet wird. Stellen Sie sicher, dass Sie Datensicherungen durchführen, sobald Sie Daten ergänzen oder verändern.

Drücken Sie die "SAVE" Taste.

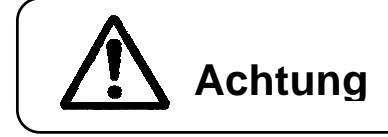

Stellen Sie sicher, dass Sie Datensicherungen durchführen, sobald Sie Daten ergänzen oder verändern. Andernfalls gehen Änderungen verloren wenn die Stromversorgung zum Automaten unterbrochen wird.

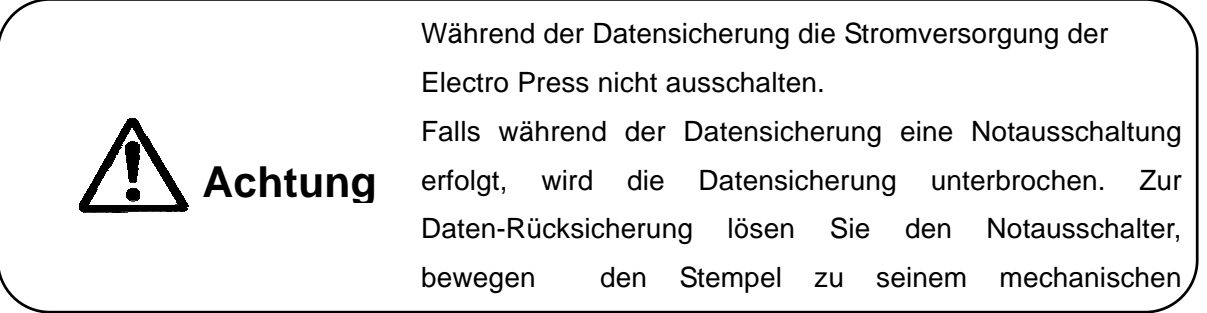

## **[Sicherung/Rücksicherung]**

## Daten-Sicherung [Receive Data] aus dem [PRESS] –Menü]

Um eine Daten-Sicherung durchzuführen, starten Sie das Programm "JP Designer Limited Edition", das auf der CD-ROM mit der Bedienungsanleitung enthalten ist. Laden Sie die Daten von der Maschine herunter und sichern Sie diese auf einem Datenträger.

Die Einstellungsdaten werden von der Maschine zum PC als Einheit versandt. Es ist nicht möglich, ein einzelnes Programm alleine zu übertragen.

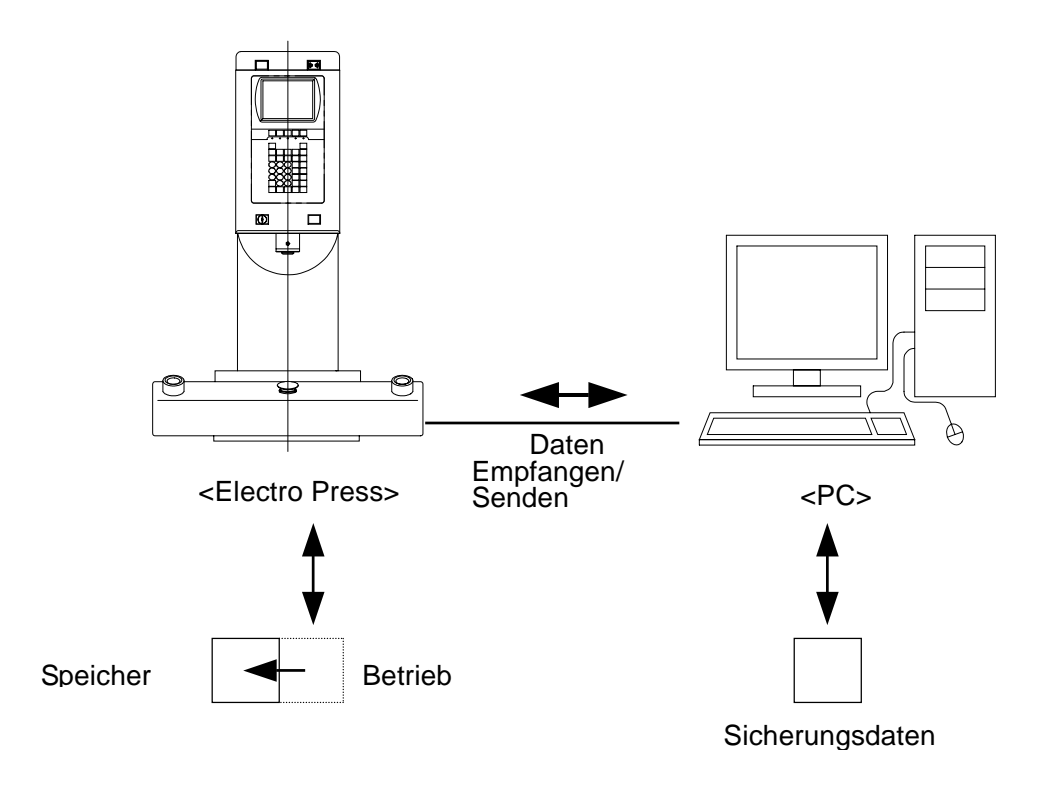

Die Maschine verfügt über einen Speicherbereich und einen Arbeitsbereich. Sobald Sie die Maschine hochfahren, werden die Einstellungsdaten aus dem Speicherbereich in den Arbeitsbereich kopiert. Die kopierten Daten werden zum Einstellen und zum Betrieb der Maschine gebraucht. Die Daten im Arbeitsbereich der Maschine werden gehen verloren, sobald die Stromversorgung der Maschine ausgeschaltet wird. Wenn Daten von der Maschine heruntergeladen werden, kommen diese aus dem Arbeitsbereich.

Zum Rücksichern werden mittels JP Designer auf dem PC gespeicherte Daten zur Presse übertragen. [Send Data] aus dem [PRESS] –Menü

Nachdem Daten vom PC zur Maschine gesandt wurden, werden die gesendeten Daten automatisch im Speicherbereich gespeichert.

## **3. WARTUNG**

## **3-1 Schmieren**

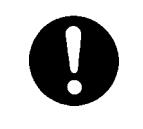

Für störungsfreien Ablauf und dauerhaften Gebrauch schmieren Sie den Stempel der Electro Press alle 1Million Hübe (oder alle 6 bis 12 Monate

Um den Stempel zu schmieren, entfernen Sie die M6 Schraube (Bild unten), damit das alte Schmiermittel abfließen kann und spritzen das neue Schmiermittel in den Schmiernippel auf dem Stempelschlitten.

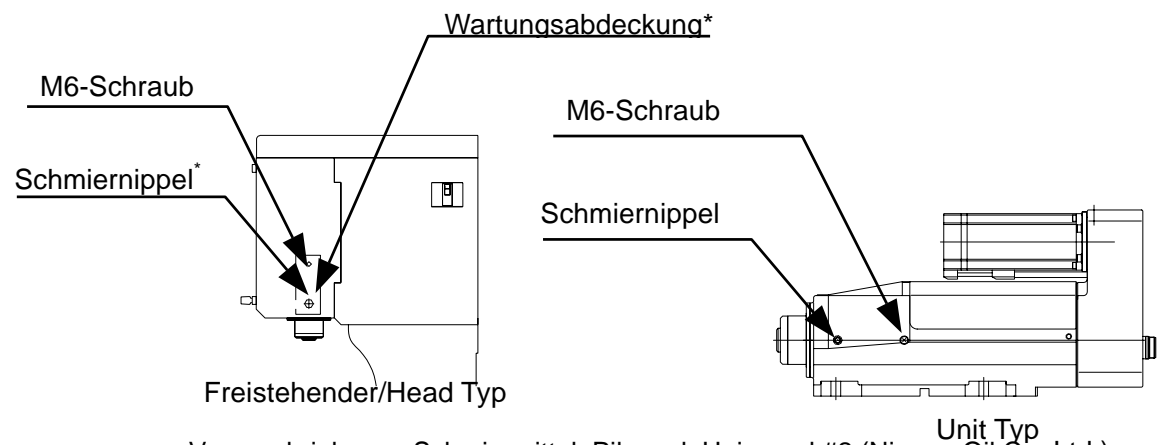

j h G b h hä fi k it )

Vorgeschriebenes Schmiermittel: Pilonock Universal #2 (Nippon Öil Co. Ltd.)

z Nur die Modelle JP-3004, JP-5004, JPH-3004 und JPH-5004 haben Wartungsabdeckungen. Bei diesen Modellen befindet sich M6 Schraube und Schmiernippel unter der Abdeckung.

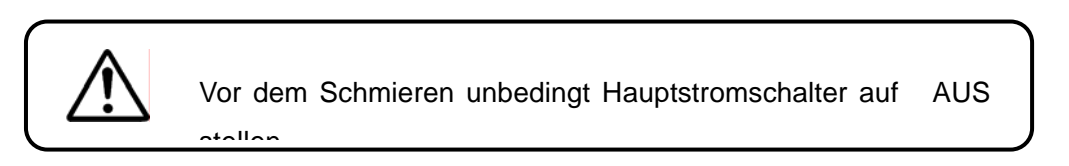

## **3-2 Generalüberholung**

Es ist erforderlich, dass die Electro Press alle 2 Jahre oder nach 3 Million Hüben überholt wird. Janome Sewing Machine Co., Ltd. (Industrial Automation Systems Division) oder Ihr Händler können die Maschine für Sie zu Selbstkostenpreisen warten oder reparieren.

## **4. KRAFTKALIBRIERUNG**

Der Stempel der Electro Press ist mit einer Kraft-Messdose ausgestattet, die eine hochpräzise Kraftregelung ermöglicht.

Außerdem ist die Messdose mit einer Funktion zum Nullen ausgestattet, um die Kraft auf Null zurückzustellen, wenn Sie den Krafbereicht verändern.

Der Kraft-Messdosenverstärker und die Kalibrierungssoftware können angepasst oder korrigiert werden. Die Kalibrierung der Messdose wird in folgenden 3 Schritten ausgeführt:

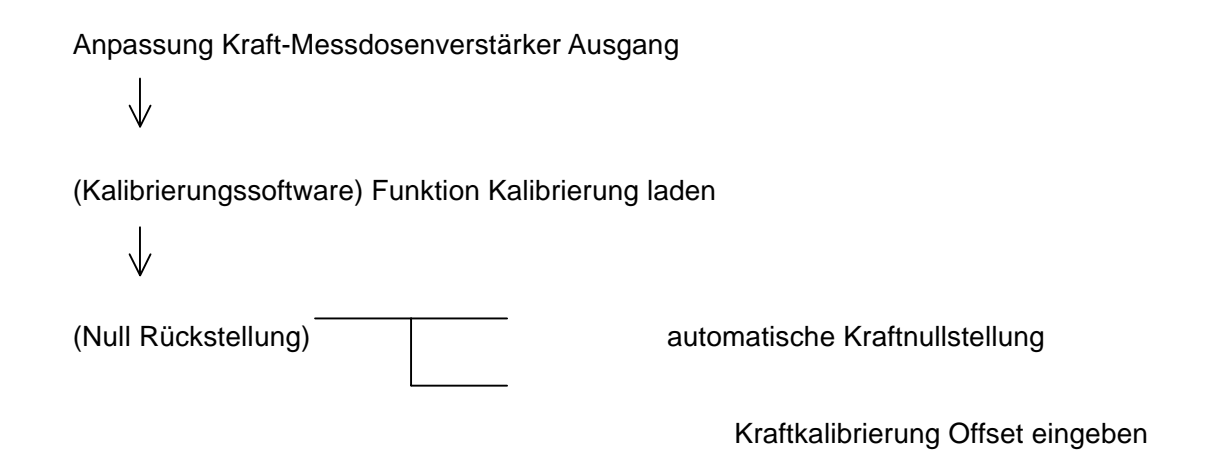

Im normalem Betrieb wird eine Nullpunkt-Einstellung benutzt, die über die "Nullungs-Funktion" eingestellt wird. Es gibt zwei Typen von "Nullungs-Funktionen":

- [Automatic Load Reset] Für jeden Vorgang wird automatisch die Nullpunkteinstellung durchgeführt.
- Load Calibration Amount Offset] Funktion, die benutzt wird, um eine manuelle Nullpunkteinstellung durchzuführen, wenn dies notwendig ist.

Die Kraftkalibrierung wird normalerweise über die Funktion Kraftkalibrierung durchgeführt.

Die Ausgangseinstellung des Kraft-Messdosenverstärkers sollte im Rahmen einer Generalüberholung durchgeführt werden oder sobald der Wert des Kraftausgleichs 25% des Standartwerts übersteigt. Einzelheiten der Einstellung entnehmen Sie bitte dem Service-Handbuch.

In diesem Handbuch werden die Einstellmethoden für die [Load Calibration] Funktion und die [Zero Reset] Funktion erläutert.

Für die Einstellung des Ausgangs des Kraft- Messdosenverstärkers bei Austausch der Boards nehmen Sie bitte Kontakt zu Janome Sewing Machine Co., Ltd. (Industrial Automation Systems Division) oder Ihrem Händler auf.

Wenn Sie die Kraft-Messdose nicht selbst kalibrieren können, wird Janome Sewing Machine Co., Ltd. (Industrial Automation Systems Division) oder Ihr Händler die Kalibrierung zu Selbstkostenpreisen vornehmen.

## **4-1 Load Calibration Amount Offset (Zero Reset) Function**

Mittels dieser Funktion kann ein Offset für die Kraft oder den Nullpunkt manuell eingegeben werden. Wenn Sie diese Funktion benutzen wollen, stellen Sie vorher sicher, dass keine Kraft auf den Stempel wirkt (ohne Pressung).

- Gehen Sie in den Einstellungs-Mode (Teach) um den "Load Calibration Amount Offset" einzustellen.
- Drücken Sie die Taste [MENU].
- Markieren Sie [Systemeinstellungen] und drücken Sie die [ENTR] Taste.

Programmiermodus Menue Programm Liste (nur Ansicht) Programm kopieren, koesch., versch. Zaehler loeschen Alarm (Summer) Systemeinstellungen

Markieren Sie [Automat. Krafttarierung JA/NEIN] und drücken Sie die [ENTR] Taste.

Systemeinstellungen Datenuebertr. Einstellungen Abs. Positionseinstell. JA/NEIN Automat. Krafttarierung JA/NEIN Taster Gleichzeitigkeit Reduz. Uebertr.zeit JA/NEIN Hintergrundbeleuchtung Alarmton aendern Beweg. Zur Grundposition bei Start Wenn ausserh. Bewertungsber. Verbotenen Operationen im Standby Warten nach Pressung JA/NEIN

● Drücken Sie die [CURSOR] Taste, markieren Sie [Autom. Krafttarier. verhindern] und drücken die [ENTR] Taste.

Autom. Krafttarierung JA/NEIN Autom. Krafttarier. freigeben

Autom. Krafttarier. verhindern

Krafttarier. bei jedem Start

● Drücken Sie die [ESC], [ESC],[MODE] Taste, markieren Sie [Einstellung/Kalibrierung] und drücken Sie die [ENTR] Taste.

Inbetriebnahme Menue Einstellung/Kalibrierung Versions Information Einstell Information Diagnose Modus Mechan. EInstellmodus

Markieren Sie [Lade Kalibr. Offsetbetrag] und drücken Sie die [ENTR] Taste.

Einstellung/Kalibrierung

Einstellb. Werte Liste

Positions Offset

Lade Kalibr. Offsetbetrag

Kraft-Kalibrierung

Lade Kalibrierung (Nummer)

Lösche Kraft-Kalibrierung

Positionseinstellung

Lösche Posi. Einstellung

Measure of Strain

Wert/Zahl eingeben

05 DE JP4 Wartung Seite 22 von 64 Seiten LadeKalOf. Betr -50 N

- Der Bildschirm zeigt den optimalen Wert für den Ausgleich. Wenn die [ENT] Taste gedrückt wird, wird der gezeigte Wert zu den Ausgangswerten hinzugefügt.
- Genauso können Sie einen Wert für den Kalibrierungsbetrag eingeben.

## **Hinweis:**

Wenn Sie eine Zahl für den Kalibrierungsbetrag eingeben, wählen Sie diese nicht zu groß. Falls die eingegebene Zahl zu groß ist, kann dies zu Fehlfunktionen der Electro Press führen. Falls Fehlfunktionen auftreten, nehmen Sie bitte Kontakt zu Janome Sewing Machine Co., Ltd. (Industrial Automation Systems Division) oder Ihrem Händler auf.

## **4-2 Kraftkalibrierung-Funktion**

## **4-2-1 Bestätigung des Werts der Kraftkalibrierung**

- Drücken Sie die [MODE] Taste.
- Markieren Sie [Einstellung/Kalibrierung] im Wartungs-Modus-Menü und drücken Sie die [ENTR] Taste.
- Markieren Sie [Einstellb. Werte Liste] und drücken Sie die [ENTR] Taste.

Einstellung/Kalibrierung Einstellb. Werte Liste Positions Offset Lade Kalibr. Offsetbetrag Kraft-Kalibrierung Lade Kalibrierung (Nummer) Lösche Kraft-Kalibrierung Positionseinstellung Lösche Posi. Einstellung Measure of Strain

Um zunächst zu bestätigen, dass die "Liste einstellbare Werte" normal ist, markieren Sie [Einstellb. Werte Liste] und drücken Sie die [ENTR] Taste. Folgende Liste wird dann auf dem Bildschirm angezeigt.

Bis zu sieben von diesen Lese-Kraft/ Lade-

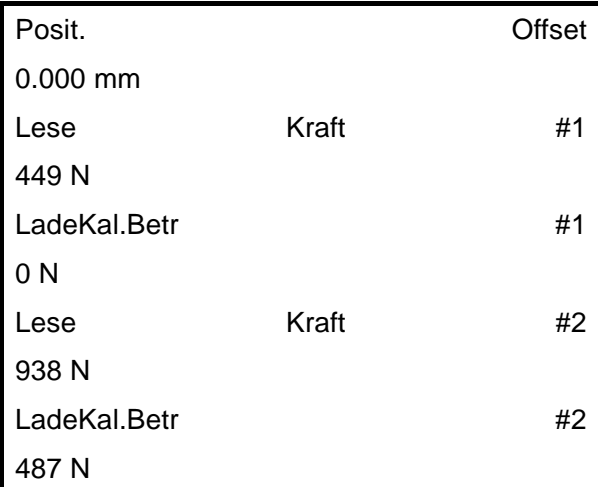

Kalibrierung Werten können eingegeben werden. Prüfen Sie die registrierten Werte bis zur letzten Seite. 3 Lese-Kraft/ Lade Kalibrierung Werte werden vor Auslieferung gespeichert. Wenn alle Werte mit den Werten der Liste einstellbare Werte übereinstimmen, ist keine weitere Änderung notwendig. Drücken Sie die [ESC] Taste 3 mal und anschließend Mode um zum Programmiermodus-Menue zurückzukehren.

**Wenn es deutliche Abweichungen zwischen dem Wert auf Ihrem Bildschirm und der "Liste einstellbarer Werte" gibt, kehren Sie zum Wert der Kraftkalibrierung passend zur "Liste einstellbare Werte" zurück. Beachten Sie die nächste Seite**.

## **4-2-2 Kraft-Kalibrierungsfunktion (Zahl)**

- Wählen Sie den "Einstellungsmode" (Teach)
- Drücken Sie die [MODE] Taste um das "Wartungsmodus-Menü" aufzurufen.
- Markieren Sie [Einstellung/Kalibrierung] Taste.

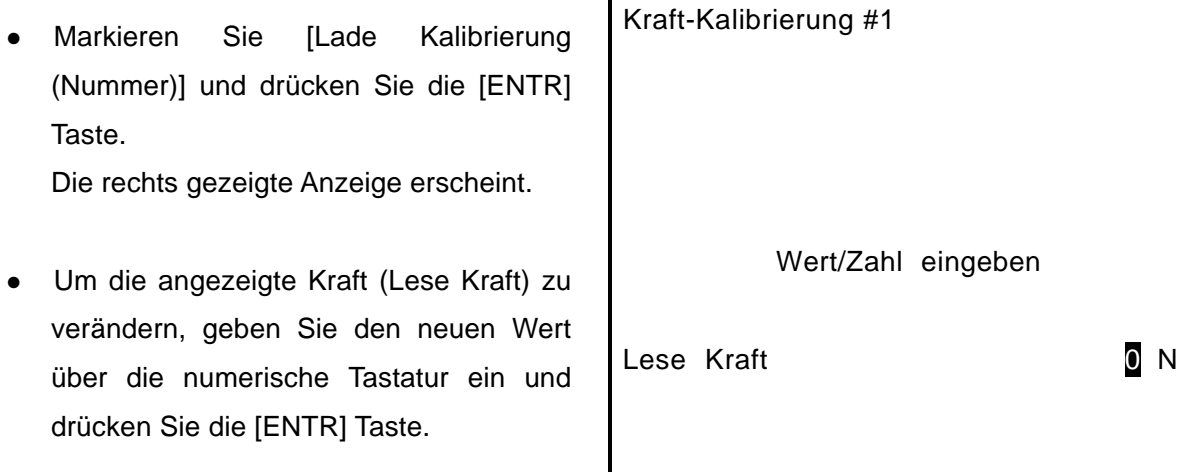

● Wenn Sie die die "Kraftkalibrierung" vollständig fertiggestellt haben, markieren Sie [JA] und drücken die [ENTR] Taste. Wenn Sie die Kalibrierung fortführen möchten, markieren Sie [NEIN] und wiederholen den Prozess.

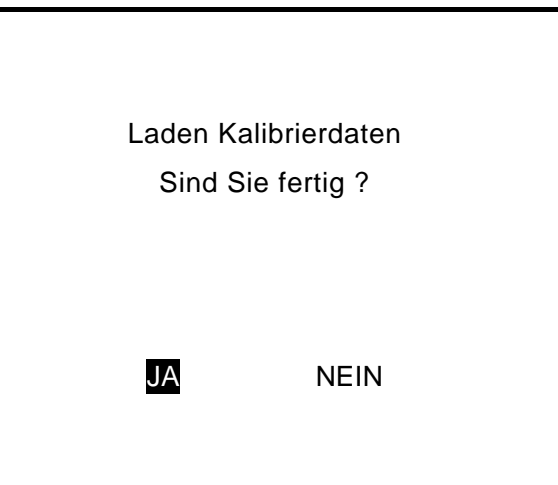

Sie können dies für alle 7 möglichen Kalibrierwerte tun.

#### **Hinweis:**

- 1. Stellen Sie sicher, dass am 1. Registrierungspunkt der Kalibrierung keine Kraft auf den Stempel ausgeübt wird. Die Kalibrierungsdaten können bis zu 6 Punkten umfassen.
- 2. Wenn Sie die Kraftkalibrierung über die numerische Tastatur durchführen, werden nur die neu eingegebenen Punkte als Kalibrierungspunkte gespeichert. Zum Beispiel, wenn bereits 4 Kalibrierungspunkte gespeichert sind, und Sie ändern den 2. Punkt, ist das Ergebnis, dass nur 2 Kalibrierungspunkte gespeichert sind, wenn Sie die Kalibrierung beim 2. Punkt beenden. Sie müssen alle 4 Punkte durchlaufen, einschließlich der nicht zu ändernden Punkte. Anderenfalls werden Sie gefragt ob die nicht geänderten Punkte gelöscht werden sollen.
- 3. Wenn Sie in den Kraftkalibrierungswert eingeben, beginnen Sie mit dem kleinsten Wert und gehen diese der Größe nach durch.

## **4-2-3 Kraftkalibrierungs-Funktion**

Wenn der angezeigte Kraftwert auf der Electro Press fragwürdig erscheint, führen Sie folgende Prozedur durch um die Kraftkalibrierung durchzuführen.

## **Hinweis:**

Um diese Funktion zu benutzen sind folgende Einstellungen notwendig.

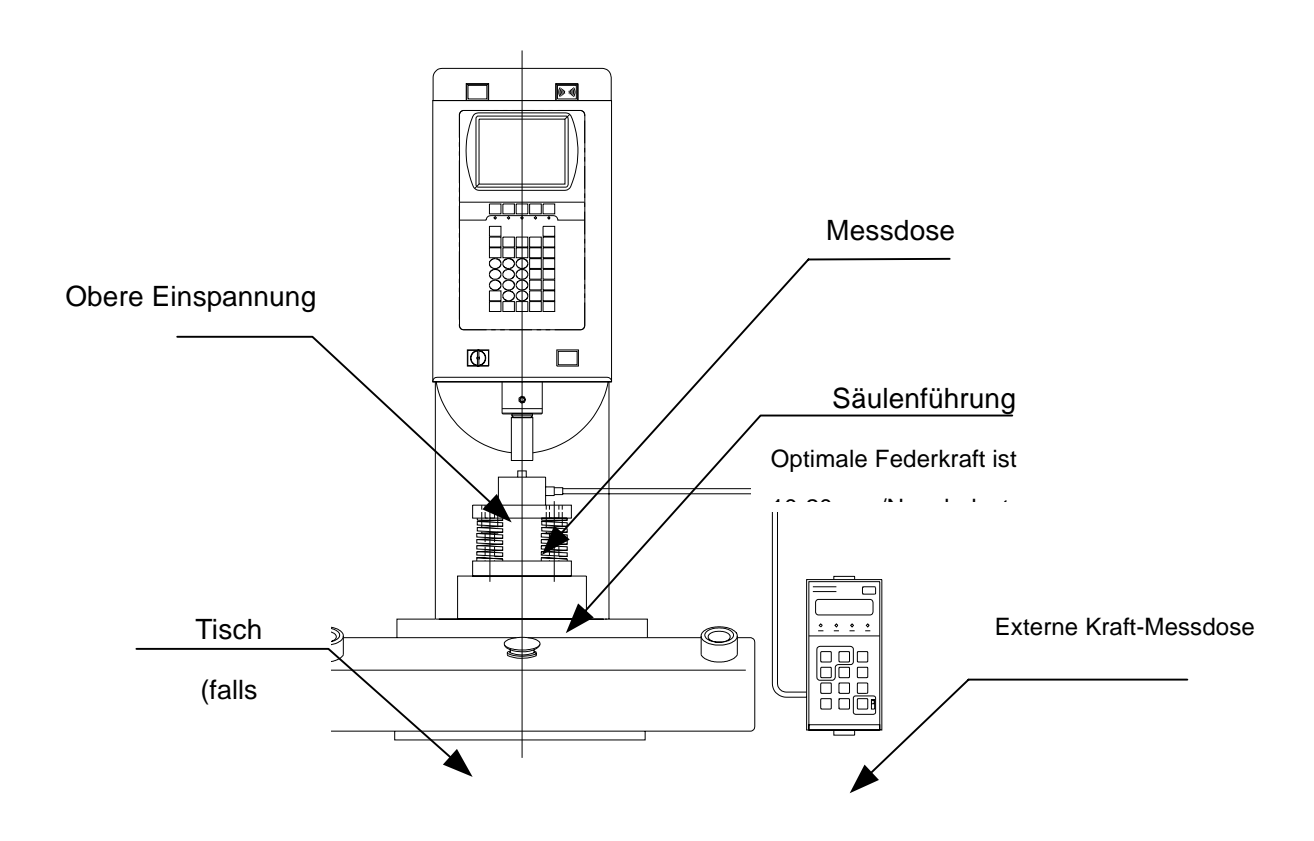

● Stellen Sie den Schlüsselwahlschalter auf "Teaching Mode" um die Kraftkalibrierungsfunktion zu ermöglichen.

- Drücken Sie die [MODE] Taste.
- Wählen Sie [Einstellung/Kalibrierung] im "Inbetriebnahme-Menü" und drücken Sie die [ENTR] Taste.
- Wählen Sie [Lösche Kraft Kalibrerung] und drücken Sie die [ENTR] Taste.
- Wählen Sie [JA] und drücken Sie die [ENTR] Taste.
- Die als gültig registrierten Kraftkalibrierungsdaten werden gelöscht.

● Markieren Sie [Kraft Kalibrierung] und drücken Sie die [ENTR] Taste.

## <Der 1. Punkt>

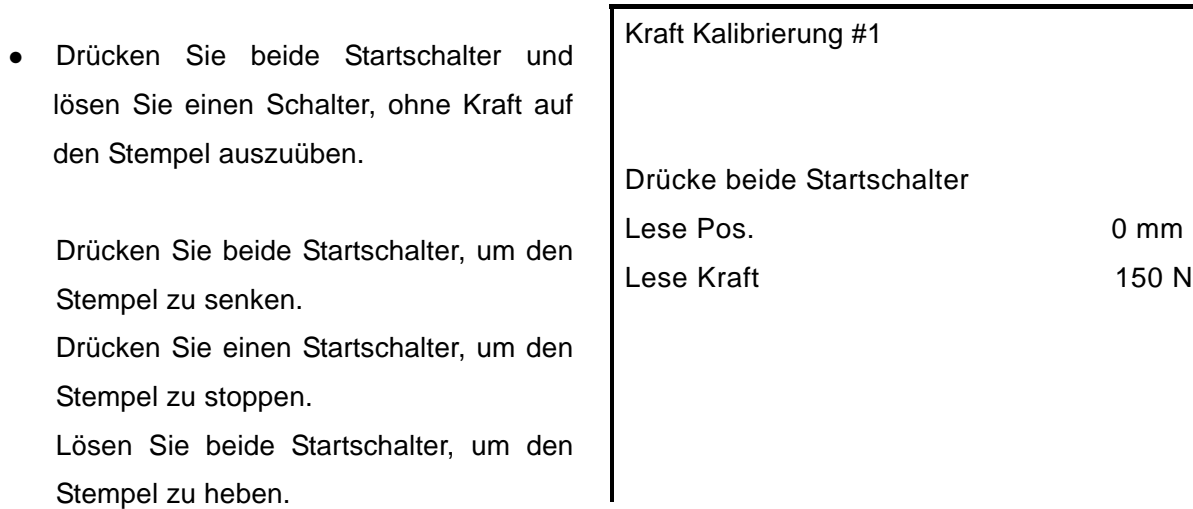

● Drücken Sie die [ENTR] Taste.

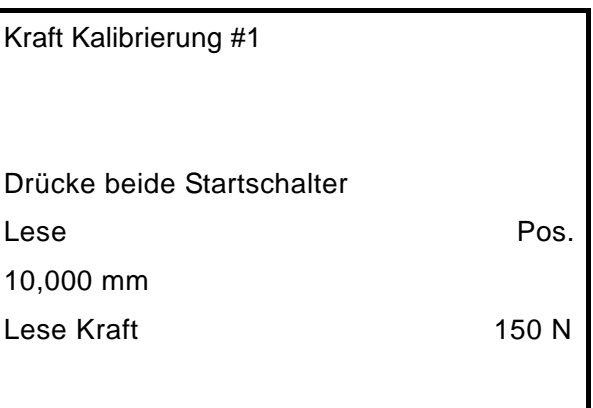

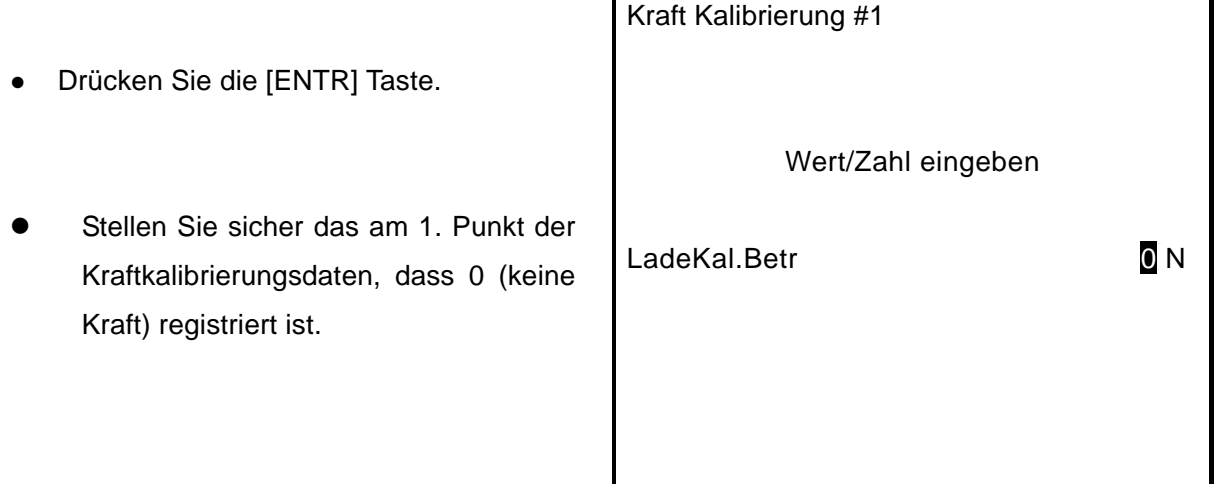

 $\blacksquare$ 

Markieren Sie [NEIN] und drücken Sie die [ENTR] Taste.

Kraft Kalibrierungs Einstellung Sind Sie fertig ? JA NEIN

<Der 2. Punkt>

● Drücken Sie beide Startschalter und bringen Sie Kraft auf. Lösen Sie einen Startschalter, wenn der Druck ungefähr 10% der maximalen Kraft erreicht und fixieren Sie den Kraftwert.

Kraft Kalibrierung #2 Drücke beide Startschalter Lese Pos. 0 mm Lese Kraft 150 N

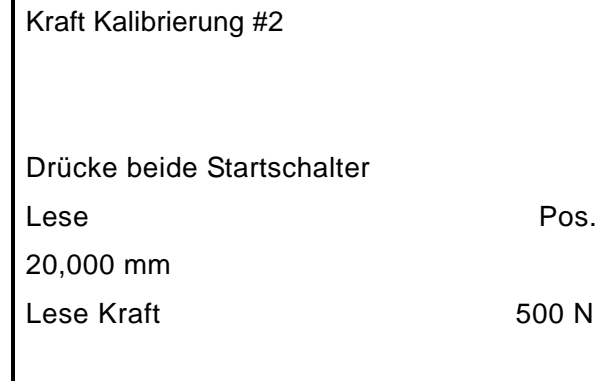

05 DE JP4 Wartung Seite 32 von 64 Seiten

Drücken Sie die [ENTR] Taste.

eic germany . Hauptstr. 29 . 72202 Nagold . Fon +49 (0) 74 52 / 88 58 70

- Drücken Sie die [ENTR] Taste.
- Geben Sie den Kalibrierwert ein und drücken Sie die [ENTR] Taste.

Kraft Kalibrierung #2 Wert/Zahl eingeben LadeKal.Betr **0 N** 

Markieren Sie [NEIN] und drücken Sie die [ENTR] Taste.

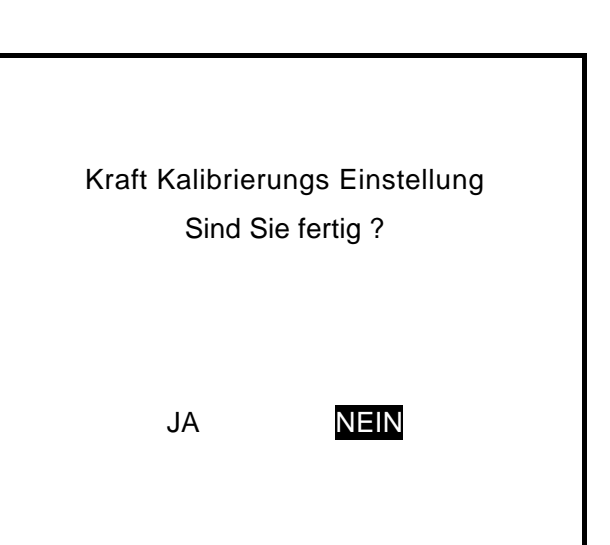

<Der 3. Punkt>

● Legen Sie Kraft an, wie Sie dies für den 2. Punkt getan haben und wählen Sie einen Kraftkalibrierungswert, der in der Nähe des maximalen Kraftwertes liegt.

Wenn Sie die Kraftkalibrierung vollständig fertiggestellt haben, markieren Sie [JA] und drücken Sie die [ENTR] Taste. Wenn Sie 4 oder mehr Punkte wählen möchten, markieren Sie [NEIN] und wiederholen Sie die Prozedur.

#### **Hinweis:**

- 1. Am 1. Punkt der Kalibrierung stellen Sie bitte sicher, dass kein Druck am Stempel angelegt ist, wenn Sie den Wert eingeben. Bis zu 6 Punkte können als Kalibrierungsdaten eingegeben werden.
- 2. Üblicherweise wird die Kalibrierung an drei Punkten eingestellt: der 1. Punkt ohne Druck, der 2. Punkt mit ca. 10 % des Maximaldrucks, und der 3. Punkt nahe am Maximaldruck.
- 3. Wenn Sie den Stempel unter Maximaldruck belassen, kann sich ein Überlastfehler des Servomotors einstellen.
- 4. Wenn Sie die Kraftkalibrierungswerte eingeben, beginnen Sie mit dem kleinsten Wert und geben Sie diese der Größe nach ein.

## **5. INSTALLATION DER SYSTEMSOFTWARE DER PRESSE**

Die Electro Press wird durch die eingebaute "Press System Software" gesteuert. Um die Systemsoftware der Presse aufzurüsten, folgen Sie bitten den folgenden Anweisungen (Für diese Anwendung muss die Maschine an einen PC angeschlossen sein)

Die "Press System Software" befindet sich auf der CD-ROM "Bedienerhandbuch" mit dem Filenamen JpSyp\_XXX.jsy. ("XXX" steht für Version Nummer.)

- 1. Schalten Sie die Maschine aus (OFF), entfernen Sie die Frontabdeckung der Kontrolleinheit und drehen Sie den "**Special Mode Schalter" auf** ON.
- 2. Schalten Sie die Maschine wieder auf ON, kopieren Sie die "JPJSYLDE" Software von der CD-ROM Bedienerhandbuch auf die Festplatte des PC's und starten Sie diese.
- 3. Wählen Sie den "Communication Port Status" Ihres PC's welcher mit der Maschine verbunden ist und klicken Sie auf [OK.]
- 4. Wählen Sie [Open] in der Dialog Box und wählen Sie die "Press System Software" zum Herunterladen. Dann klicken Sie auf den  $\vert$  Send  $\vert$  Button.

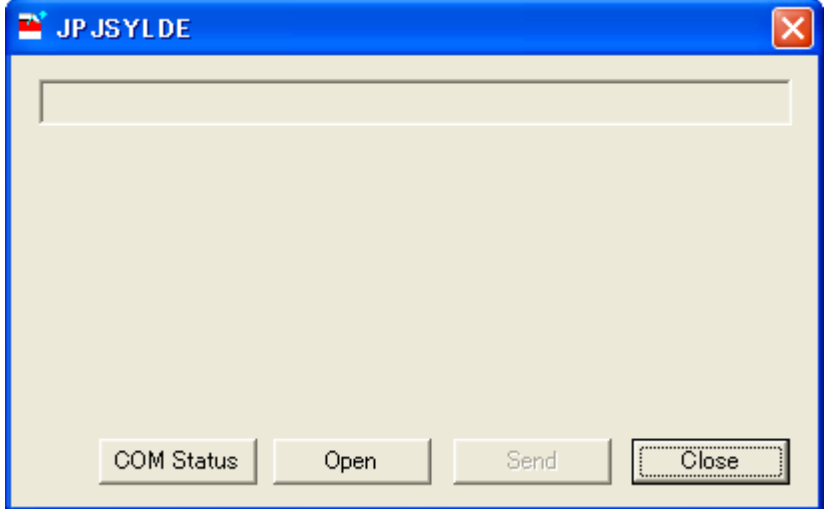

- 5. Nachdem die Daten komplett übertragen wurden, schalten Sie die Maschine auf "OFF", drehen den "**Special Mode Schalter" auf** OFF und bringen Sie die Abdeckung wieder an.
- Wenn Sie den "JP Designer" benützen, kann der gleiche Vorgang über die Auswahl von [Send Press System Software] aus dem [Press] Pull-Down Menü erfolgen.

## **6. FEHLERBEHEBUNG**

## **6-1 Selbstdiagnose**

Im Fall von System-Fehlfunktionen werden folgende Fehlermeldungen angezeigt. Folgen Sie den Bildschirmanweisungen.

> Error has occurred Error No. 001

Trap Error Turn off the power Switch. If error occurs repeatedly Contact your dealer with error number

Error has occurred Error No. 031

FLROM Write Error If error occurs repeatedly Contact your dealer with error

Press any key.

Wenn der Speicherplatz für die Einstellungsdaten nicht ausreicht, wird folgende Fehlermeldung angezeigt.

Insufficient memory for Teaching. Please delete unnecessary Programs or sensor settings.

Press any key.

eic germany . Hauptstr. 29 . 72202 Nagold . Fon +49 (0) 74 52 / 88 58 70

## **6-2 Liste der Fehlernummern**

Falls folgende Fehler erscheinen, nehmen Sie bitte Kontakt zu Janome Sewing Machine Co., Ltd. (Industrial Automation Systems Division) oder Ihrem Händler auf

Fehler Nr. Fehlermeldung

#### **Error No. Error Message**

No.001 - 020 Trap Error

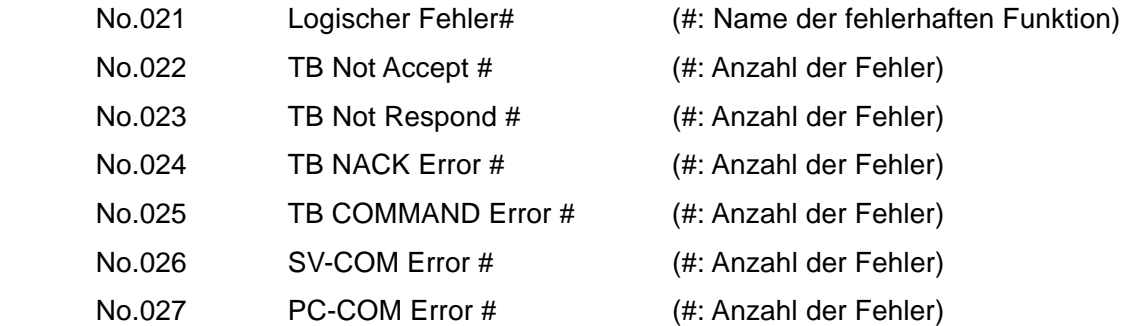

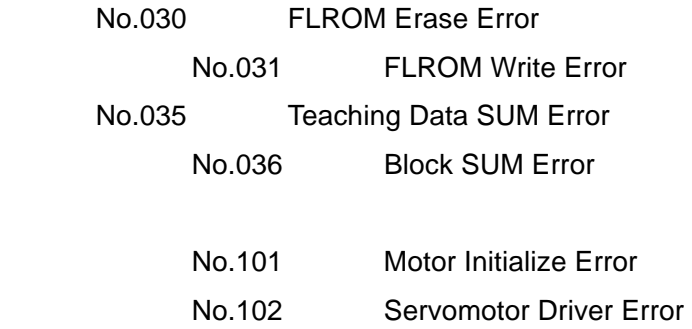

No.102: Servomotor Driver Error wird angezeigt, wenn die Stromversorgung unmittelbar nach deren Abschaltung wieder angeschaltet wird. Nach Abschaltung warten Sie bitte 5 bis 10 Sekunden, bevor Sie den Strom erneut anschalten.

## **6-3 Fehlerdiagnose**

Die Electro Press verfügt über einen Diagnose-Modus ( im Inbetriebnahme Menü) des Teaching Modus. Wählen Sie [Diagnose Modus] um die Tasten, LCD, Schalter, externe I/O, Servomotor, Messdose und Hardware, einschließlich PC-Boards zu überprüfen.

Überprüfen Sie die unten stehende Tabelle und führen Sie den Diagnostic Mode in folgenden Fällen aus.

- **•** Der Stempel bewegt sich nicht.
- Der Stempel reagiert nicht auf den Startschalter.

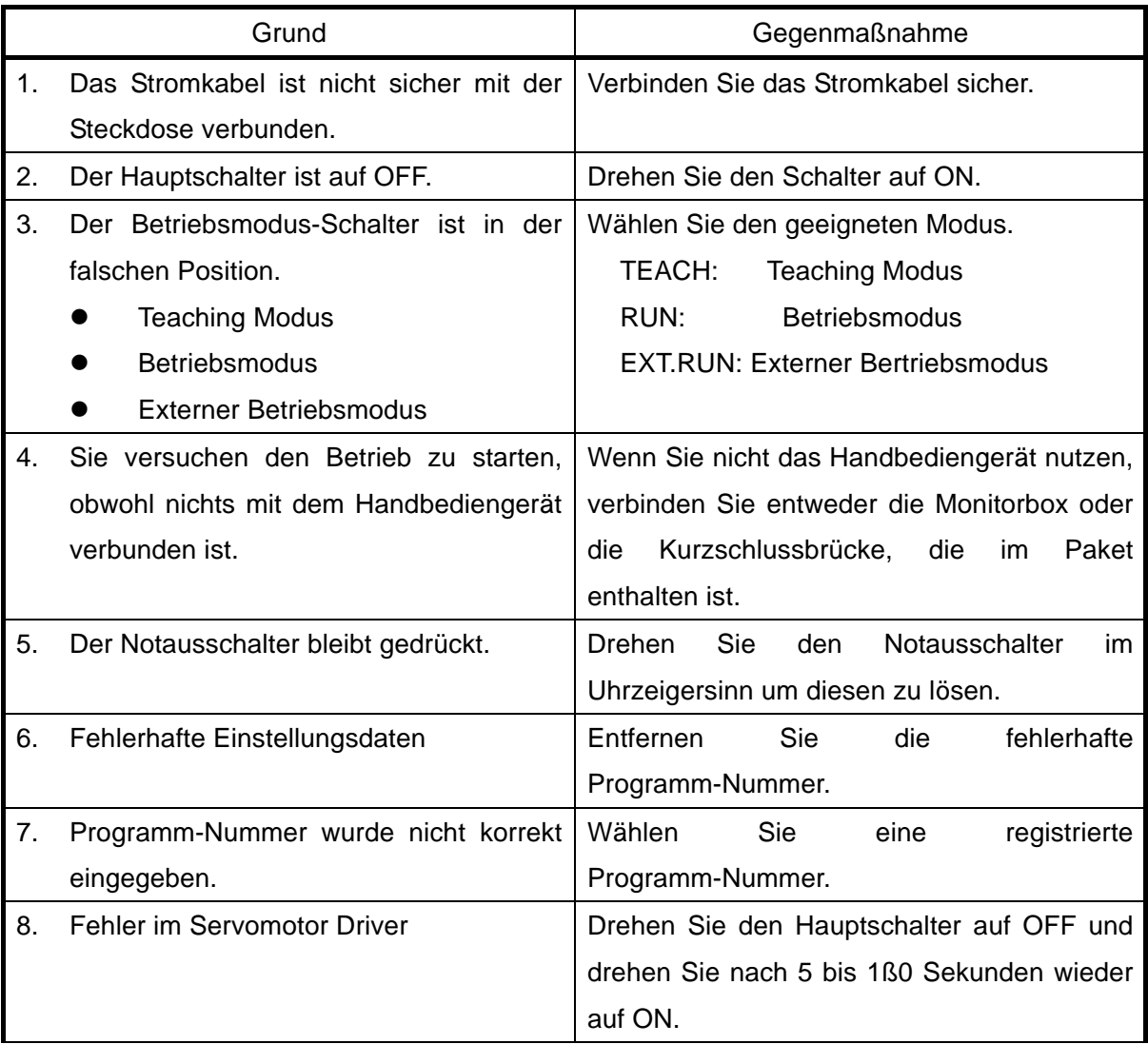

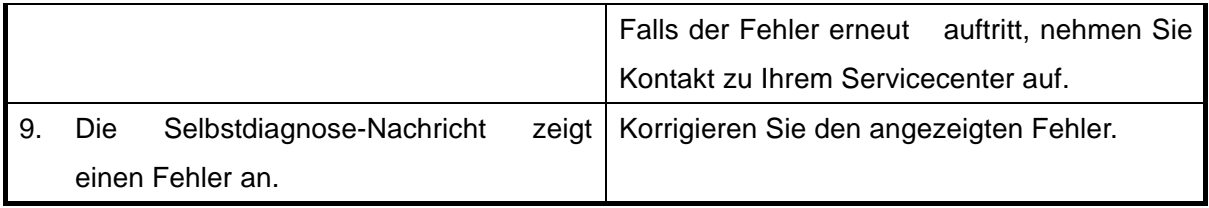

Wenn Sie nach Durchlauf des obigen Test Modus das Problem immer noch nicht beheben können, nehmen Sie bitte Kontakt mit Janome Sewing Machine Co., Ltd. (Industrial Automation Systems Division) oder Ihrem Händler auf.

## **6-3-1 Diagnose Modus**

## Start von Teaching Mode (Einstellmodus)

● Drehen Sie die Schlüssel-Auswahlschalter auf [TEACH.]

## Vorgehensweise im Menü-Bildschirm

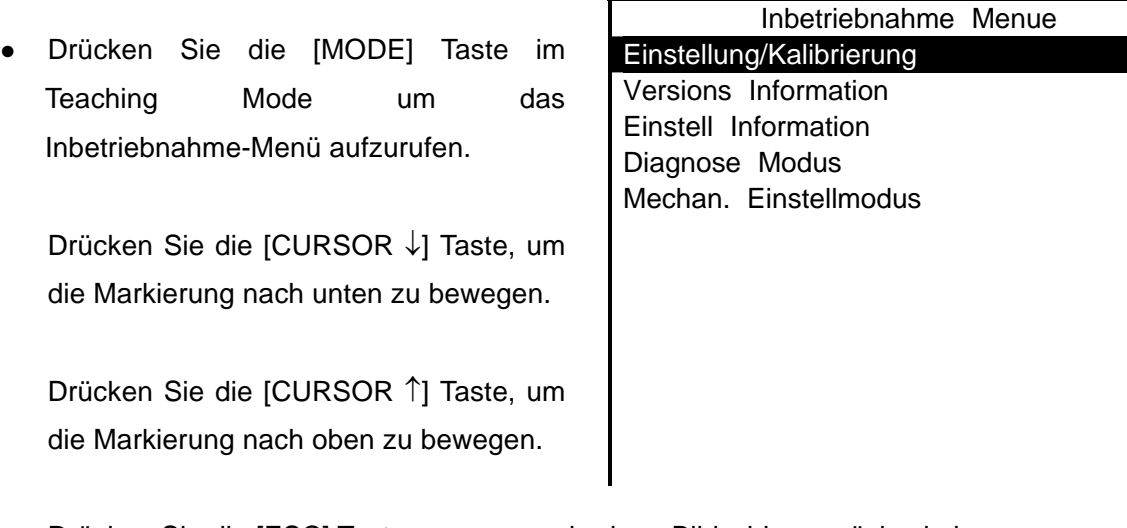

 $\Gamma$ 

Drücken Sie die [ESC] Taste, um zum vorherigen Bildschirm zurückzukehren.

Drücken Sie die [SHIFT] + [ESC] Tasten um zum Ausgangsbildschirm zurückzukehren.

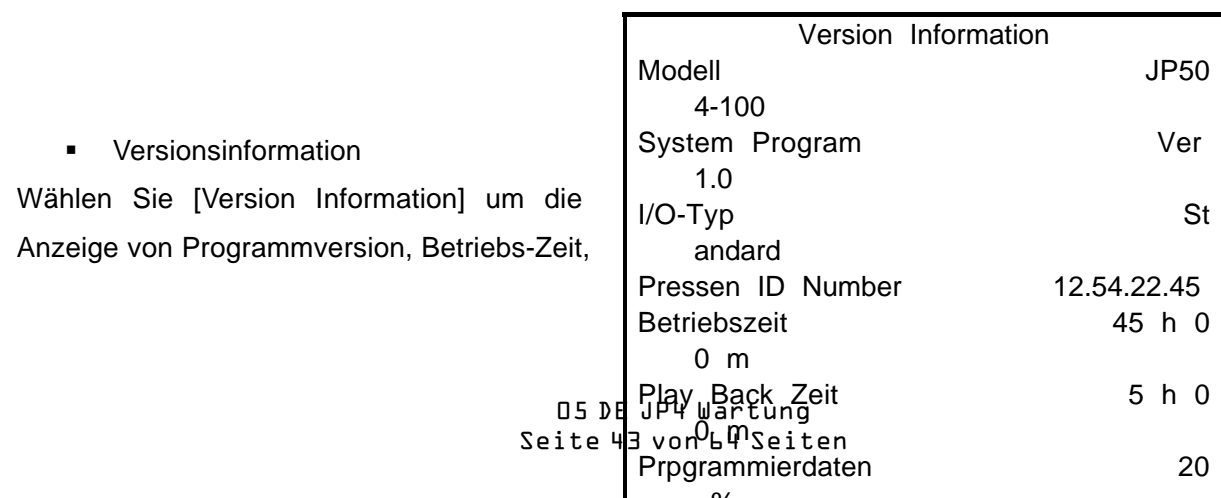

Arbeitszeit usw. zu veranlassen

Diese Informationen können im Fall auftretender Probleme erforderlich sein.

**Einstellinformation** 

Spezielle Einstellungen können unter [Setting Information] eingegeben werden. (Falls keine speziellen Einstellungen eingegeben sind, erscheint die rechts gezeigte Nachricht).

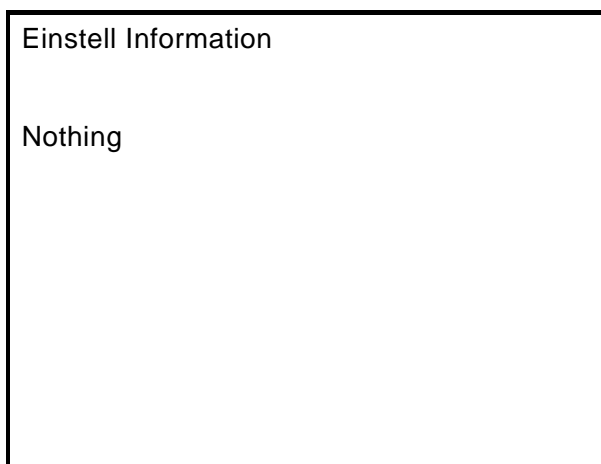

**-** Diagnose Modus

Sie können Hardwareprobleme einschließlich Probleme mit Tasten, LCD, Schaltern, Externen I/O, Servomotor, Messdose und Leiterplatte feststellen

 $\mathsf{l}$ 

Wählen Sie Diagnoste Mode, um die Bildschirmanzeige rechts zu erhalten.

Wählen Sie den Bereich, den Sie prüfen möchten.

Um den Diagnoste Mode zu verlassen, drücken Sie die ESC Taste und anschließend [Freigabe] + [Home] anschließend gelangen Sie mit SHIFT +

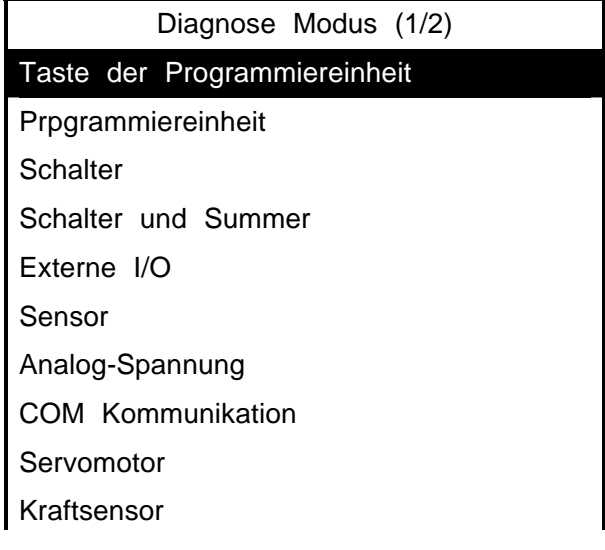

ESC Tasten zum Ausgangsbildschirm.

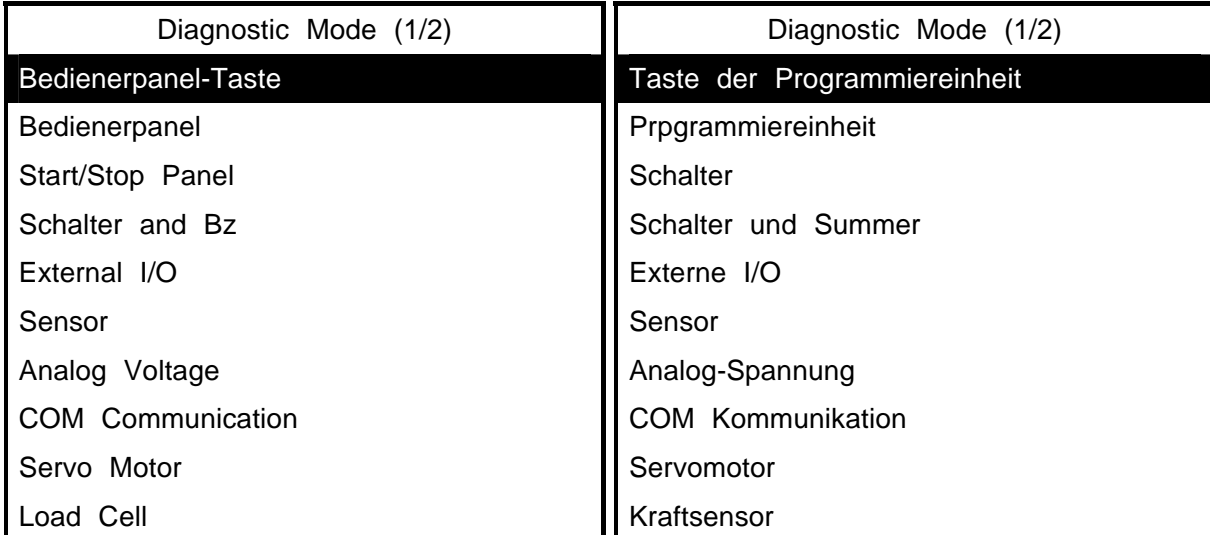

**Bedienerpanel-Taste** Wenn Sie eine Taste drücken, wird der Name der Taste auf dem LCD angezeigt. Prüfen Sie, ob die gedrückte Taste mit der Bildschirmanzeige übereinstimmt.

Drücken Sie die CTRL + ESC Tasten, um das Diagnose Menü anzuzeigen.

Taste der Programmiereinheit

Beliebige Taste betaetigen Ende mit [CTRL]+[ESC]

[F1]

**Bedienerpanel (Stand-Alone/Head Typ)** 

Dieses Diagnosemenü enthält den Schalter, Summer, LED und LCD.

## 1. Wahl-Schalter

Zeigt den aktuellen Status des der aktuelle Status mit der Bildschirmanzeige übereinstimmt.

## 2. Freigabe-Schalter

Zeigt den aktuellen Status des Rückkehr

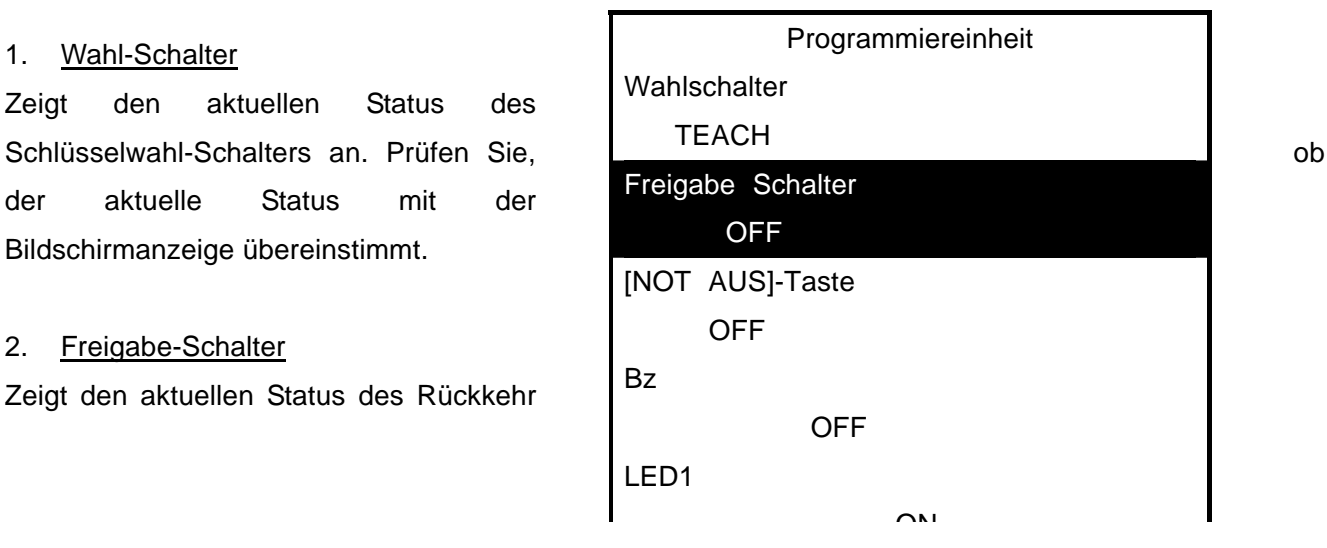

05 DE JP4 Wartung Seite 47 von 64 Seiten

Grundposition Schalters an. Prüfen Sie, ob der aktuelle Status mit der Bildschirmanzeige übereinstimmt.

#### 3. Summer

Wenn die **ENTR** Taste gedrückt wird, wird "ON" angezeigt und ein Summton ist hörbar. Wenn die Taste erneut gedrückt wird, hört der Summton auf. (Buzzer OFF). Prüfen Sie, ob dies problemlos funktioniert.

## 4. Initialisierung LED

Drücken der **ENTR** Taste schaltet ON und OFF um und die Rückkehr/Grundposition Schalter-LED geht an und aus. Dies bewirkt keine Stempelbewegung Prüfen Sie, ob dies problemlos funktioniert.

#### 5. LED 1 to 5

Drücken der ENTR Taste schaltet zwischen ON und OFF um und die zugehörige LED geht an und aus*.* Prüfen Sie, ob dies problemlos funktioniert.

Dies ist nur ein LED-Test für das Bedienerpanel. Bitte vermerken Sie, dass dies keine Auswirkungen auf die Maschine hat. Der Maschinenstrom wird nicht ausgeschaltet, wenn [M-PON] LED auf [OFF] geschaltet wird.

#### 6. Hintergrundbeleuchtung

Wenn die | ENTR | Taste gedrückt wird, wird das [Hintergrundbeleuchtung] Display zwischen ON und OFF wechseln. Prüfen Sie, ob dies problemlos funktioniert.

#### 7. Anzeigenänderung

Bei jedem Drücken der ENTR Taste ändert sich der Hintergrund auf der Bedienertafel LCD in folgender Reihenfolge:

"Karomuster (Checkered pattern)"  $\rightarrow$  "Markiertes Karomuster"  $\rightarrow$  "Leer (Blank)"  $\rightarrow$  "Weiß (White)"  $\rightarrow$ "Bedienertafel (Operation Panel)" Bildschirm

Prüfen Sie, ob die Anzeigen in obiger Reihenfolge wechseln.

#### 8. Helligkeit

Bei jedem Drücken der | ENTR | Taste ändert sich die Anzeige auf der Bedienertafel LCD in der Folge [Standard]  $\rightarrow$  [Hell (Bright)]  $\rightarrow$  [Dunkel (Dark)]. Prüfen Sie, ob die Anzeigen in obiger Reihenfolge wechseln.

Handbediengerät (Teaching Pendant) (Unit Typ)

Dieses Diagnosemenü enthält den Zustimmtaster, Summer, LED und LCD.

## 1. Zustimmtaster

"OFF" angezeigt. Prüfen Sie, dass der aktuelle Status mit der Bildschirmanzeige übereinstimmt.

#### 2. Summer

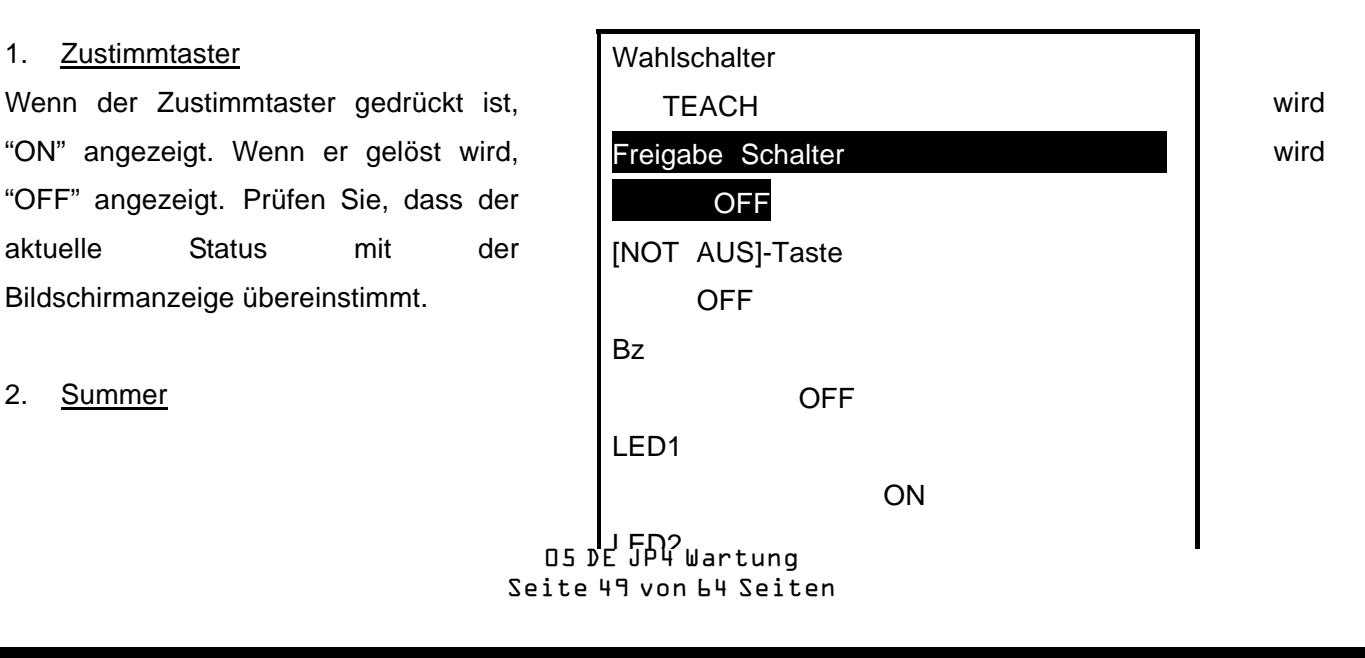

eic germany . Hauptstr. 29 . 72202 Nagold . Fon +49 (0) 74 52 / 88 58 70

Wenn die | ENTR | Taste gedrückt ist, wird "ON" angezeigt und ein Summton wird hörbar. Wenn die Taste erneut gedrückt wird, hört der Summton auf (Buzzer OFF). Prüfen Sie, ob dies problemlos funktioniert.

## 3. LED 1 to 5

Durch Drücken der | ENTR | Taste wird ein Wechsel zwischen ON und OFF ausgelöst und die relevante LCD wird von ON nach OFF schalten. Prüfen Sie, ob dies problemlos funktioniert.

Dies ist nur ein LED Test für das Handbediengerät (teaching pendant). Bitte beachten Sie, dass dies keine Auswirkung auf die Maschine hat. Der Motorstrom wird nicht ausgeschaltet, auch wenn [M-PON] LED auf [OFF] geschaltet wird.

## 4. Hintergrundbeleuchtung

Wenn die ENTR Taste gedrückt wird, wechselt das [Backlight] Display zwischen ON und OFF. Prüfen Sie, ob das Display korrekt wechselt.

## 5. Displaywechsel

Jedes Mal, wenn die | ENTR | Taste gedrückt wird, wird das Display auf dem Handbediengerät LCD in folgender Reihenfolge wechseln:

"Karomuster (Checkered pattern)"  $\rightarrow$  "Markiertes Karomuster (Highlighted checkered pattern)"  $\rightarrow$  "Leer (Blank)"  $\rightarrow$  "Weiß (White)"  $\rightarrow$  "Bedienertafel (Operation Panel)" Bildschirm Prüfen Sie, ob das Display in obiger Reihenfolge wechselt.

## 6. Helligkeit

Durch Drücken der | ENTR | Taste ändert sich die Anzeige in folgender Reihenfolge: [Standard]  $\rightarrow$  [Hell  $(Bright)] \rightarrow [Dunkel (Dark).]$ 

Prüfen Sie, ob das Display in obiger Reihenfolge wechselt.

## 7. Notausschalter

Zeigt den gültigen Status des Notausschalters auf dem Handbediengerät.

Drehen Sie die Schalter ON und OFF, um zu überprüfen, ob das Display entsprechend dem Status wechselt.

**Schalter** 

Der gültige Status des Startschalters wird angezeigt. Drehen Sie die Schalter ON und OFF, um zu überprüfen, ob das Display entsprechend den Status wechselt.

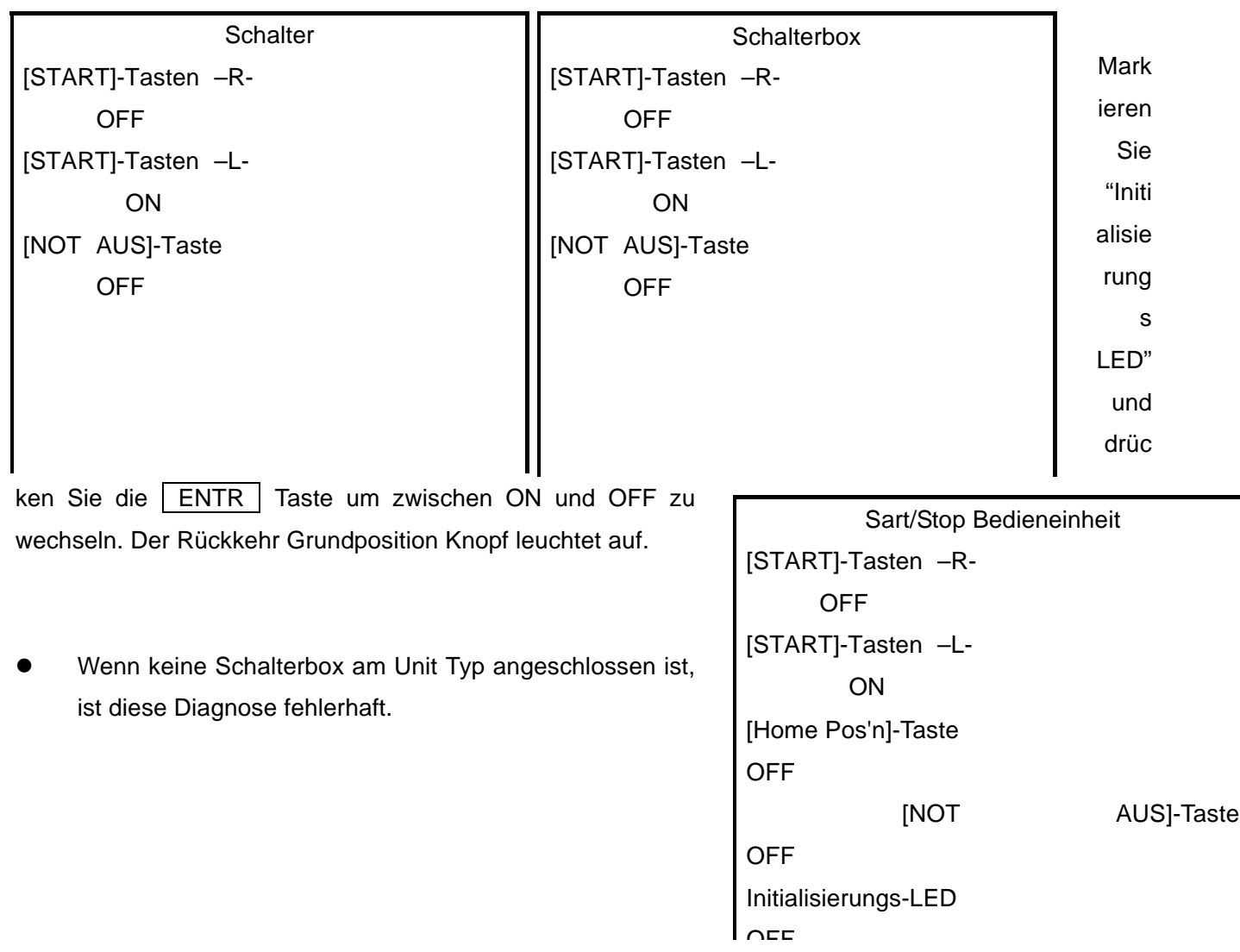

**Schalter und Bz** 

Zeigt den gültigen Status der Schalter. Drehen Sie die Schalter ON und OFF um zu prüfen, ob das Display entsprechend dem Status wechselt.

Wenn "Buzzer (Summton)" ausgewählt ist die ENTR Taste gedrückt ist, ertönt ein Summton. Um den Summton zu beenden, drücken Sie die Taste erneut. (Buzzer OFF)

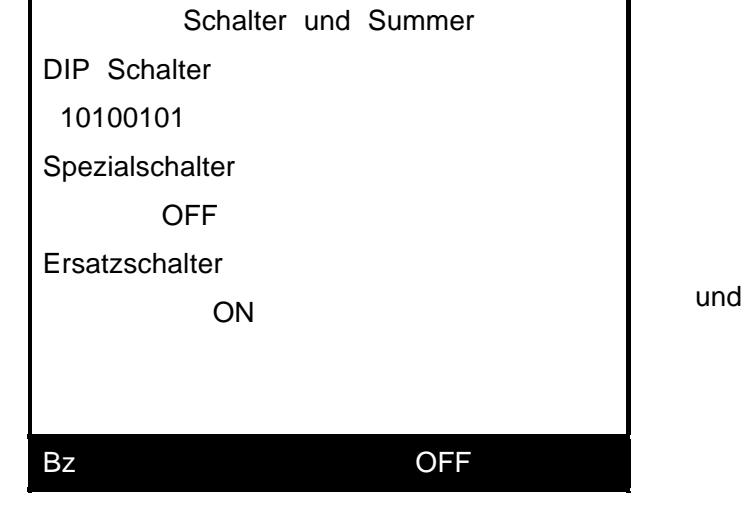

Wenn Sie die Diagnose verlassen, stellen Sie sicher, dass Sie ON/OFF auf den vorherigen Stand zurückgedreht haben.

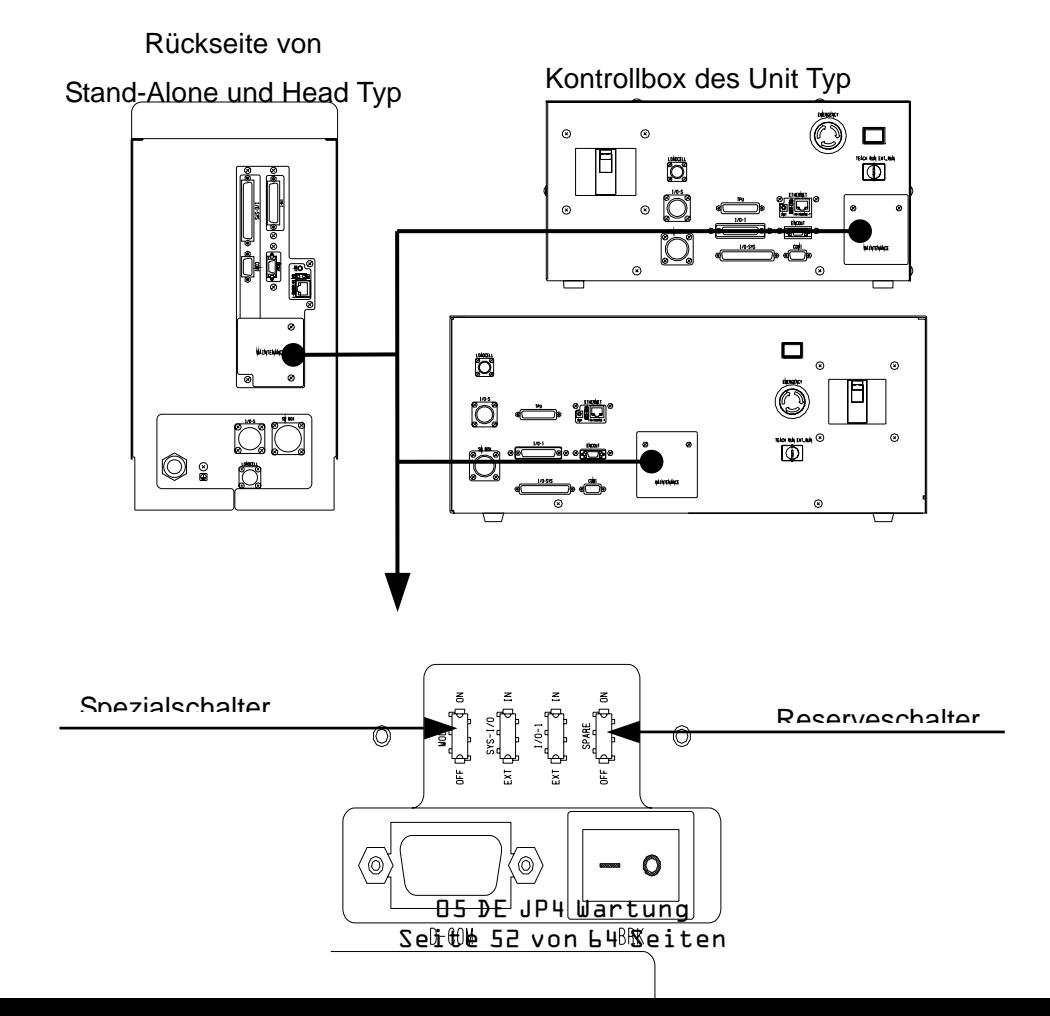

**Innerhalb der Abdeckung**

eic germany . Hauptstr. 29 . 72202 Nagold . Fon +49 (0) 74 52 / 88 58 70

**Externer I/O** 

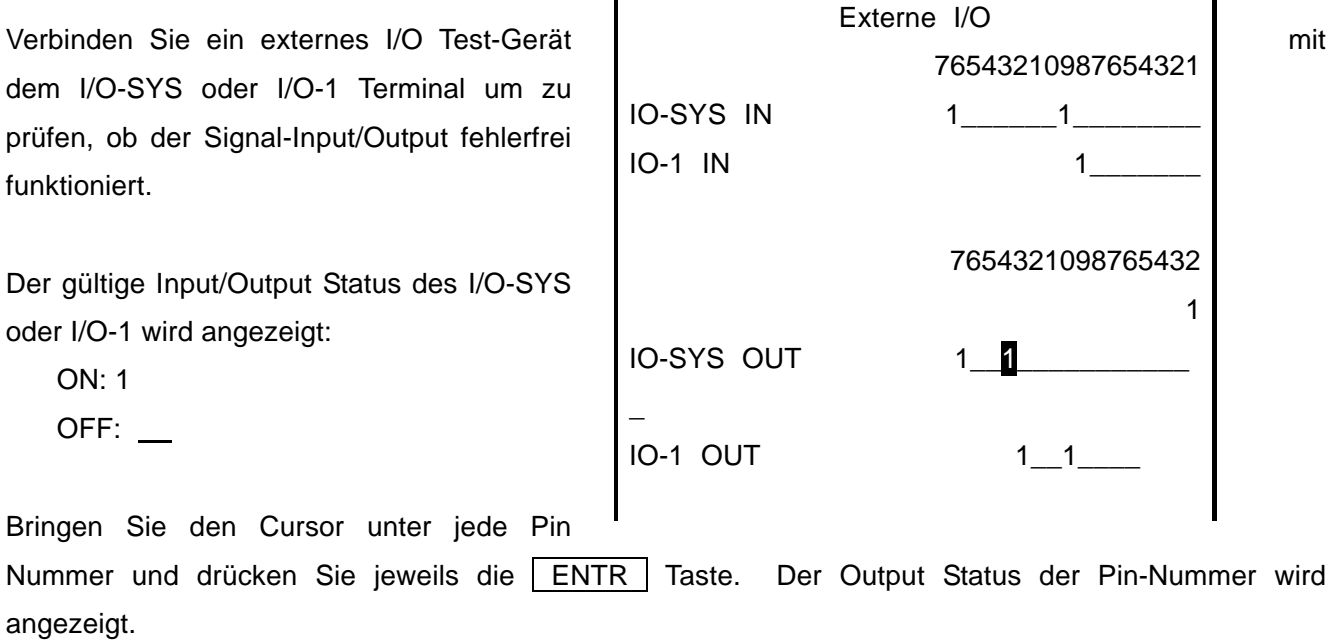

Bestätigen Sie, dass die Bildschirmanzeige auf der Bedienertafel (Handbediengerät beim Unit Typ) zu derjenigen auf dem externen I/O Test-Gerät passt.

• Die I/O-1 ist optional. Wenn die Maschine nicht mit der I/O-1 ausgestattet ist, wird nur I/O-SYS angezeigt.

**Sensor** 

Der aktuelle Sensor Status wird angezeigt. im Normalbetrieb auf OFF. Prüfen Sie, ob OFF angezeigt wird.

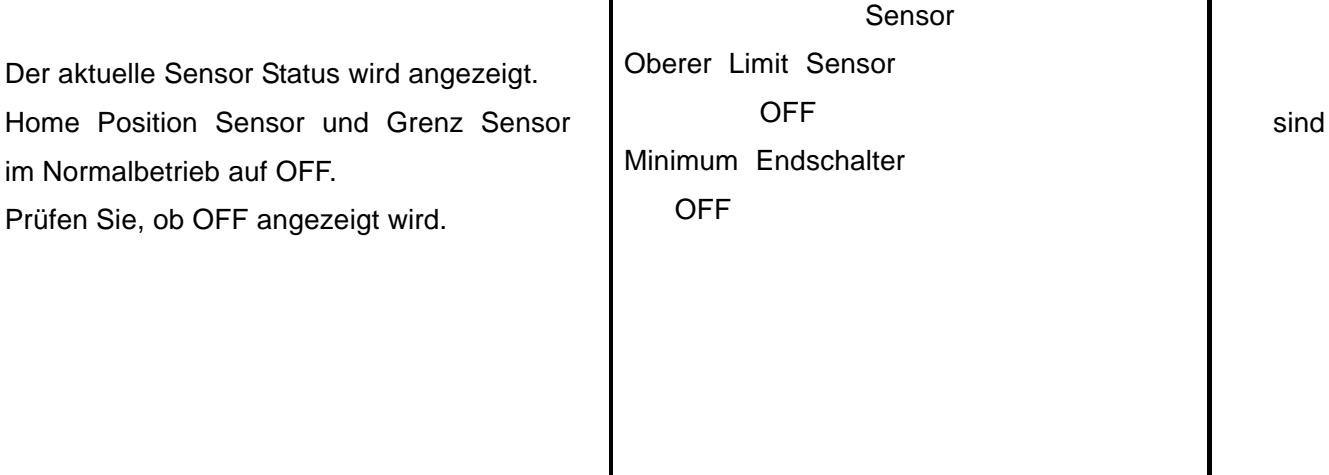

eic germany . Hauptstr. 29 . 72202 Nagold . Fon +49 (0) 74 52 / 88 58 70

**COM Kommunikation** 

Wählen Sie " Einstellung Daten-String" Es erscheint der "Einstellung Daten-String" Bildschirm. Stellen Sie Daten-Strings ein und wählen Sie dann " Ausführen Daten-String ". Die Daten-Strings, die Sie eingestellt haben, werden vom COM Port ausgegeben. Aktivieren Sie Kommunikation Software auf Ihrem PC und überprüfen Sie, dass Sie Daten normal empfangen.

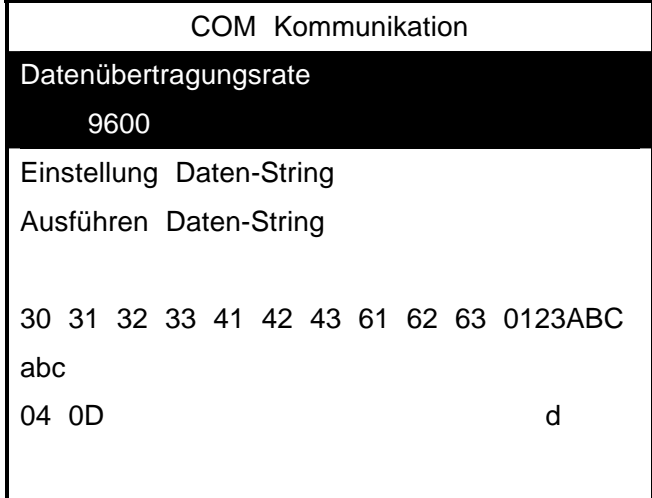

Über COM erhaltene Daten werden angezeigt in 1 Byte in HEX und ASCII am Fuß der Bildschirmanzeige.

Hidden characters (00H to 1FH, 7FH to FFH) werden nur in HEX text angezeigt. ASCII text wird nicht angezeigt (erscheint leer.)

Die Baudrate wird wie folgt gewechselt: 9600/19200/38400

• Wenn Sie die Baudrate auf diesem Schirm wechseln, wird der Wert gespeichert, wenn Sie die Fehlerdiagnose verlassen.

Servomotor Diagnose

Die Servomotor-Diagnose enthält 2 Bildschirme.

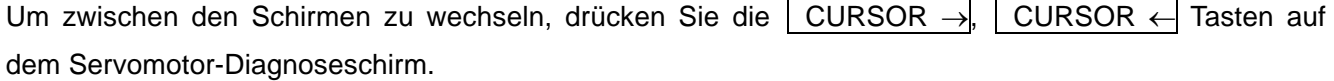

In der Servomotor-Diagnose können Servomotor-Betrieb und IO-Output Signale vom Servomotor überprüft werden.

Sie erhalten außerdem eine Nummer des Servo-Alarms (Bildschirm 1) "Nummer des Servo Fehlers" angezeigt, sofern ein solcher auftritt. Wenn der Servo Driver fehlerfrei arbeitet, wird "0" angezeigt.

1. Anzahl der ausgegebenen Impulse Geben Sie die Anzahl der Impulse ein. Wenn 2000 eingegeben ist, wird sich der Stempel um 2 mm herunterbewegen.

2. Frequenz der ausgegebenen Impulse Beschreibt die Geschwindigkeit, mit der der Pulse ausgegeben wird.

Wenn die Anzahl der Impulse auf 2000 Stempel 2 mm zu bewegen.

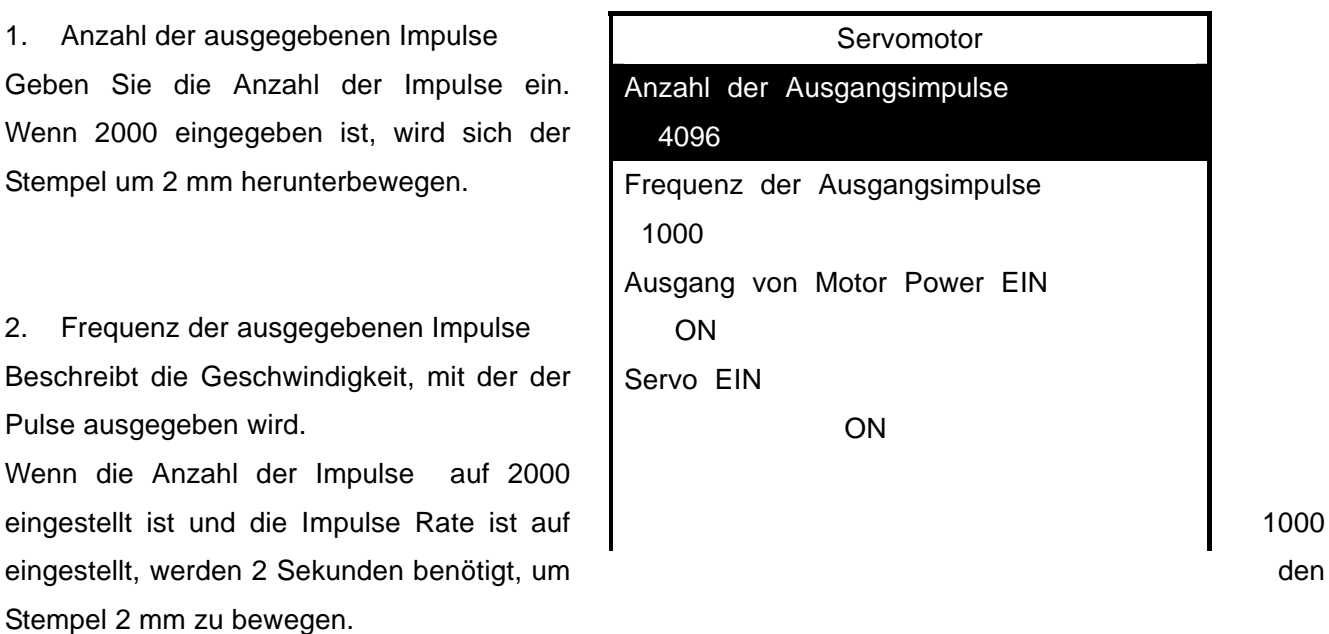

3. Ausgang von Motor Power EIN

Schalten Sie den Motorstrom auf ON.

Wenn der Motorstrom zur Electro Press auf OFF ist wird er mit Betätigung der (
FNTR
Taste) auf ON geschaltet.

(Wenn die Stromversorgung wegen eines Notstopps oder durch den I/O-S ausgeschaltet ist, wird der Motorstrom nicht auf ON gehen.)

## 4. Servo ON

Stellen Sie dies auf ON. Beachten Sie, dass dies nicht möglich ist wenn der Motorstrom auf OFF steht.

Nach der Einstellung der Impulsanzahl, der Impulsfrequenz und Einstellung von Motorstrom und Servo auf ON, drücken Sie die CURSOR $\rightarrow$  Taste, um Bildschirm 2 des Servomotor Diagnose Bildschirms anzuzeigen.

## 5. Feststellung von Motorstrom ON

Bestätigen Sie, dass dies als ON angezeigt. Wird OFF angezeigt wird schalten Sie den Motorstrom in Bildschirm 1 auf ON.

## 6. Servo Fertig

Prüfen Sie, dass dies als ON angezeigt wird. Wenn OFF angezeigt wird, wechseln Sie Servo auf Bildschirm 1 auf ON.

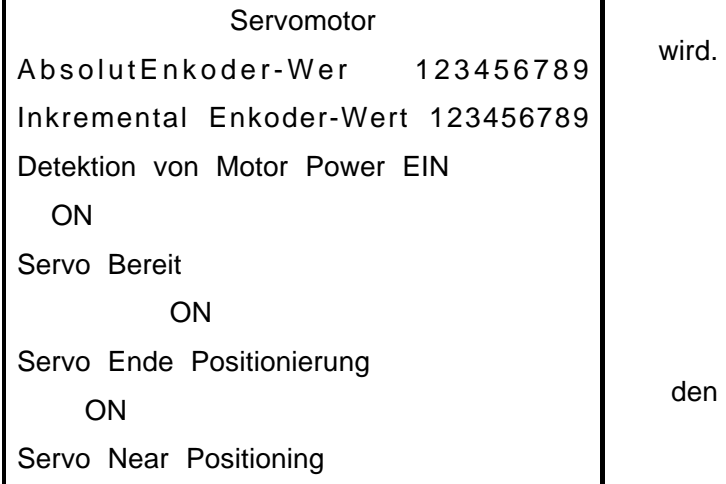

Drücken Sie beide Startschalter (Zustimmtaster +  $\sqrt{2\sqrt{ }}$  Taste für die Unit Typ), um den Stempel zu

lösen.

Wenn die Anzahl der Ausgabepulse auf "2000" und die Rate der Ausgabepulse auf "1000", eingestellt ist, senkt sich der Stempel in 2 Sekunden um 2 mm.

## 7. Absolutwert des Impulsgebers

Dies ist ein absoluter Impulsgeberwert, der sich in Abhängigkeit von der Anzahl der Motordrehung ändert. Er stellt den Differenzwert zwischen der Position vor bzw. nach der Drehung dar.

Wenn der Impulsgeber Wert im Bereich des 4-fachen der Anzahl des Ausgabepulses ±20 ist, ist er im Normalbereich. Zum Beisp.: Anzahl Ausgabepuls 2000, Absoluter Impulsgeberwert 8000±20.

## 8. Inkremental Enkoder Wert

Dies ist eine Erhöhung des Impulsgeberwertes, welcher sich in Abhängigkeit von der Anzahl der Motordrehung ändert. Er ist die Differenz zwischen der Position vor bzw. nach der Drehung.

Wenn der Impulsgeber-Wert im Bereich des 4-fachen der Anzahl des Ausgabepulses und ±20, ist er im Normalbereich. Zum Beispiel, Anzahl der Ausgabepulse 2000, Absoluter Impulsgeberwert wird 8000±20 sein.

<IO Ausgabesignal des Servomotors>

#### 9. Servo Endpositionierung

Wenn die Positionsabweichung kleiner als der eingegebene Wert ist, wird erkannt, dass der Stempel Soll-Position erreicht hat und "ON" wird angezeigt. Bei fehlerfreiem Ablauf wird ON angezeigt.

## 10. Servo Näherungspositionierung

Wenn die Servomotor-Position innerhalb des Servo Näherungspositionierungsbereichs ist, wird "ON" angezeigt. Bei fehlerfreiem Ablauf wird ON angezeigt.

#### 11. Feststellung von "Not-Aus"

Wenn der Notausschalter gedrückt ist, wird ON angezeigt.

## Kraft-Messdose

Bringen Sie die externe Kraftmessdose in eine Position, in der Kraft aufgebracht werden kann.

Drücken Sie den Rückkehr Grundposition Schalter ([HOME] für Unit Typ), um den Stempel an seine mechanische Grundposition zurückzubringen.

Wenn der Stempel die Grundposition erreicht, lösen Sie ihn mittels der JOG-Tasten (Z-Tasten). Die gültige Position und die gültige Kraft wird auf dem Bildschirm angezeigt. Überprüfen Sie, ob der Wert auf dem Bildschirm der Maschine mit dem auf dem der externen Messdose übereinstimmt.

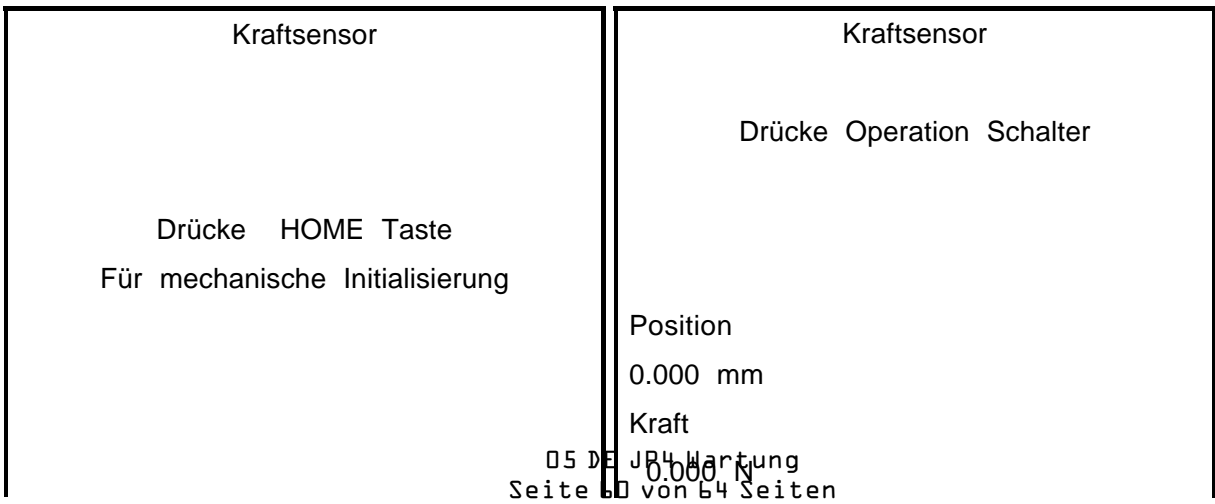

eic germany . Hauptstr. 29 . 72202 Nagold . Fon +49 (0) 74 52 / 88 58 70

eic germany . Hauptstr. 29 . 72202 Nagold . Fon +49 (0) 74 52 / 88 58 70

**Grenz-Sensor (Grenz Sensor)** 

Drücken Sie den Rückkehr/Grundposition Schalter ([HOME] für Unit Typ), um den Stempel an seine mechanische Grundposition zurückzuführen.

Nachdem der Stempel die Grundposition erreicht hat, senken Sie den Stempel mittels JOG Tasten (Zustimmtaster + Z↓) zu der Position, bei welcher der Grenz-Sensor auf geht. Der maximale Hub des Stempels und Entfernung zum Grenz-Sensor wird angezeigt.

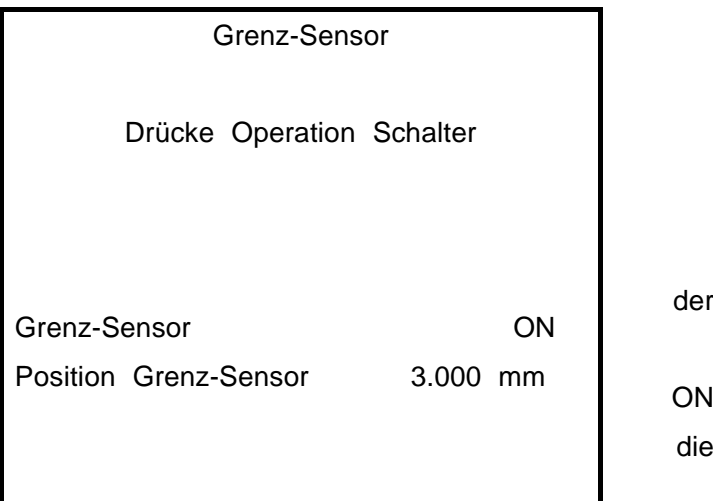

Wenn der Grenz-Sensor auf ON geht, stoppt der Stempel automatisch.

 $\blacksquare$ 

Der normale Wertbereich liegt zwischen 1 mm und 5 mm.

**Derer Limit Sensor** 

Drücken Sie den Rückkehr/Grundposition Schalter ([HOME] für Unit Typ), um den Stempel an seinen mechanischen Ausgangspunkt zurückzubringen.

Wenn Sie anschließend die Startschalter drücken, führt der Stempel den gleichen Vorgang aus, um an seine Grundposition zurückzukehren.

Der Positionsfehler und Phasenfehler der Grundposition wird angezeigt.

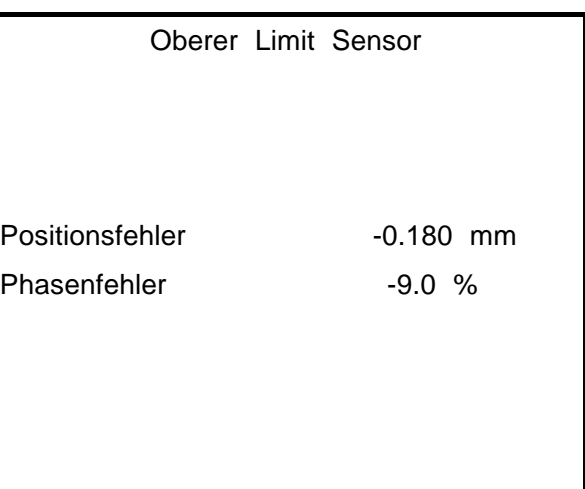

Der Normalwert-Bereich liegt zwischen -25 und +25 %.

Mechanischer Einstellmodus

## **Hinweis:**

Der mechanische Einstellstellmodus wird dazu verwendet, um die Maschine vor der Auslieferung zu verriegeln. Bitte benützen Sie diesen Modus nicht, **er könnte zu Fehlfunktionen der Electro Press führen.**

eic germany Hauptstr. 29 72202 Nagold Fon +49 (0) 74 52 / 88 58 70 Fax +49 (0) 74 52 / 88 58 71 EMail info@eic-germany.de Web www.eic-germany.de

**Die Beschreibung der Maschine oder der Inhalt dieser Bedienungsanleitung kann ohne vorherige Ankündigung verändert werden um deren Qualität zu erhalten.** 

**Diese Bedienungsanleitung oder Teile daraus dürfen nicht vervielfältigt werden, sei es in Form von Fotokopie, Neudruck oder Übersetzung in andere Sprachen ohne dass zuvor die schriftliche Zustimmung von eic germany hierzu erteilt wurde.** 

**\* "Electro Press" ist ein Produktname von JANOME.** 

**©2007 eic germany Alle Rechte vorbehalten.** 

**891803100 as of 07/2005**